# **86456 VistaNET® 4.05 Release Notes**

Version: 4.05 Release Date: July 2012 Type of Release: Production Release

## **Lentronics Multiplexers**

JungleMUX SONET Multiplexers, TN1U and TN1Ue SDH Multiplexers, and JungleMUX T1 Multiplexers

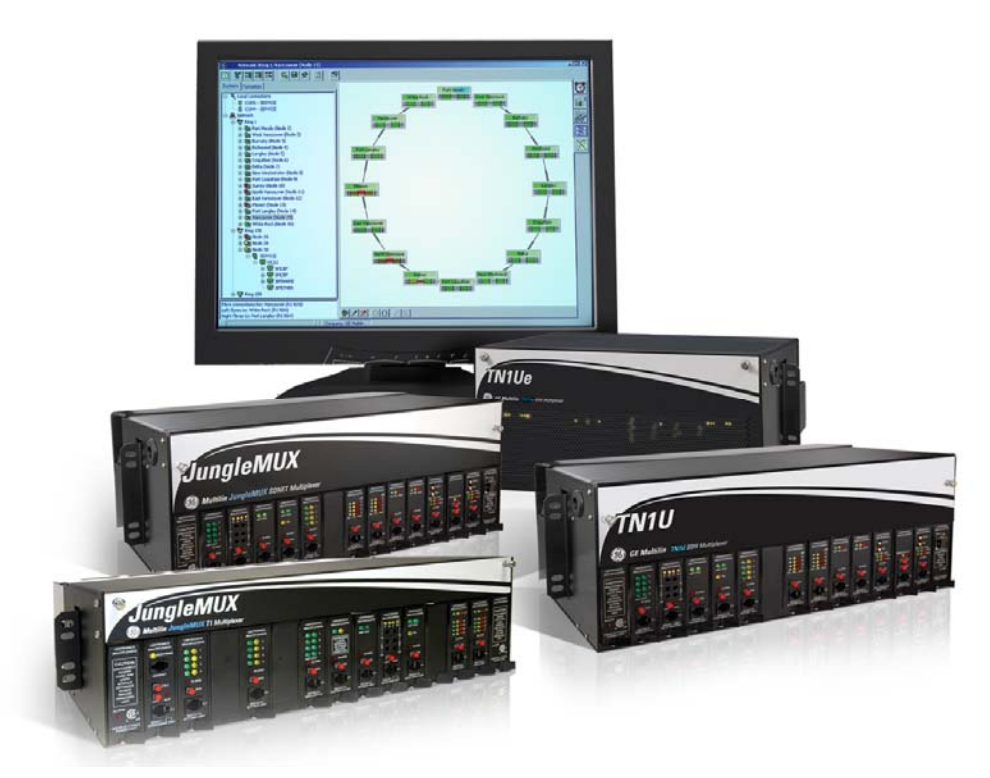

Copyright © GE Multilin 2011, All Rights Reserved

The copyright of this document is the property of GE Multilin. This document must not be copied, reprinted or reproduced in any material form, either wholly or in part, without the written consent of GE Multilin.

GE Multilin reserves the right to make changes and modifications to any part of this document without notice.

GE Multilin is not responsible for any damages or losses incurred as a result of out-of-date or incorrect information contained in this document.

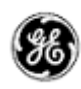

## TABLE OF CONTENTS

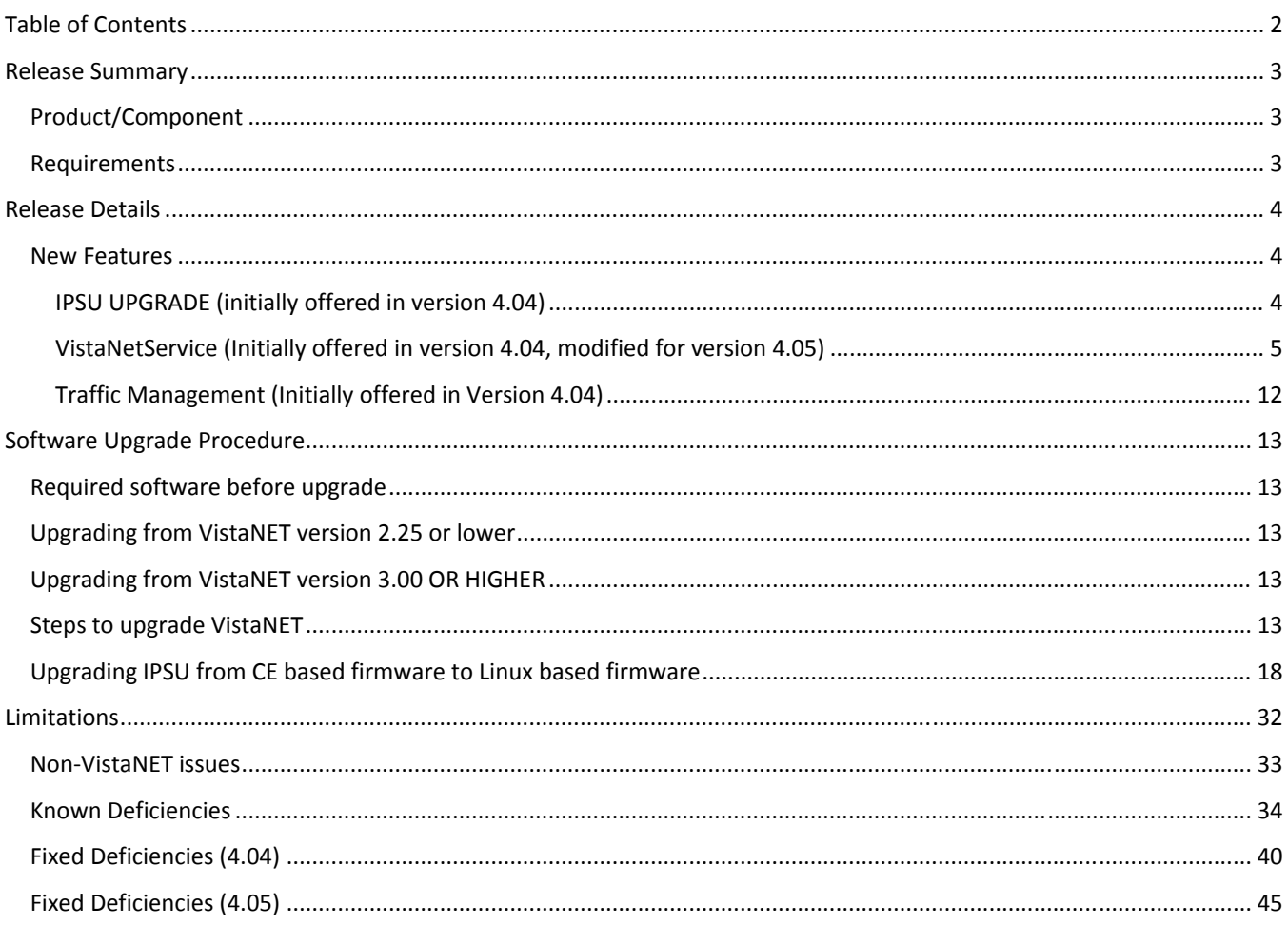

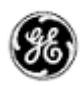

## **RELEASE SUMMARY**

 $\overline{a}$ 

#### PRODUCT/COMPONENT

VistaNET version 4.05

#### REQUIREMENTS

VistaNET version 4.05 requires the following components to be installed:

- Microsoft .NET Framework 4
- Windows XP Service Pack 3 (for Windows XP OS)
- Windows Server 2008 and Windows Vista / Windows 7 OS are also supported<sup>1</sup>

<sup>1</sup> For install procedure please contact Customer Support or refer to Windows Server 2008 or Windows Vista / Windows 7 OS installation sections in this document.

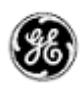

### **RELEASE DETAILS**

 $\overline{a}$ 

#### NEW FEATURES

VistaNET 4.05 offers a number of incremental improvements over version 4.04. A description of the major features delivered in version 4.04 has been retained herein to help those customers upgrading from version 3.xx or 4.00 understand these. The system features present in these software release versions are:

#### IPSU UPGRADE (INITIALLY OFFERED IN VERSION 4.04)

The IP Service Unit can be upgraded to version 4.05 by placing the file IPSU0405.bin into the "%PROGRAMFILES%\GE\VistaNET\Firmware\Cerfboard" folder and clicking the Upgrade button followed by Configure. Note that you may need to create this folder manually.

#### *IPSU Setup Tab*

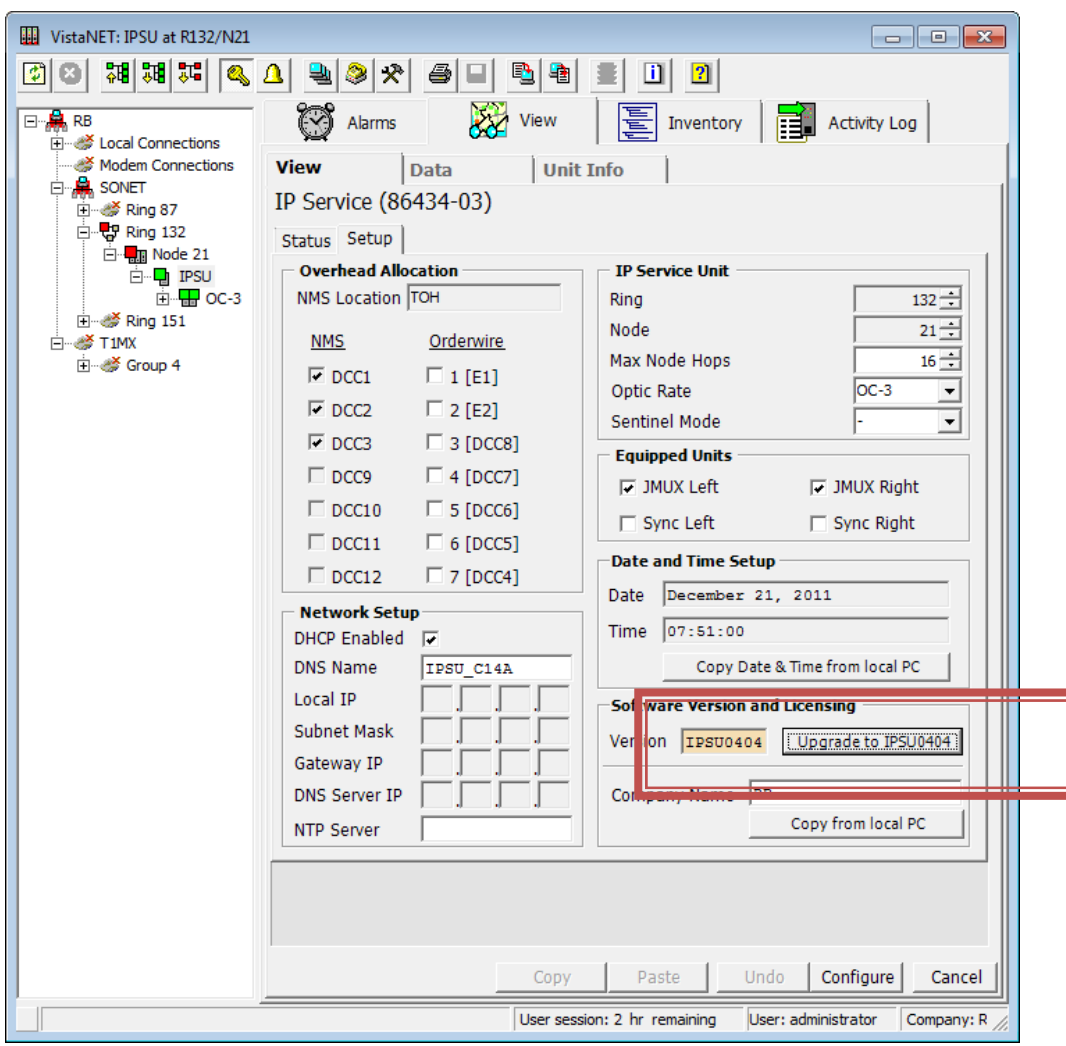

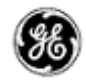

#### VISTANETSERVICE (INITIALLY OFFERED IN VERSION 4.04, MODIFIED FOR VERSION 4.05)

VistaNET application has been split into two executable applications: VistaNetService.exe and VistaNET.exe.

 **VistaNetService.exe** is a Windows Service application managed from Services, as any other Windows Service, and it runs under the Local System account credentials. If required, the startup can be set to Automatic, which will start the service automatically upon system reboot.

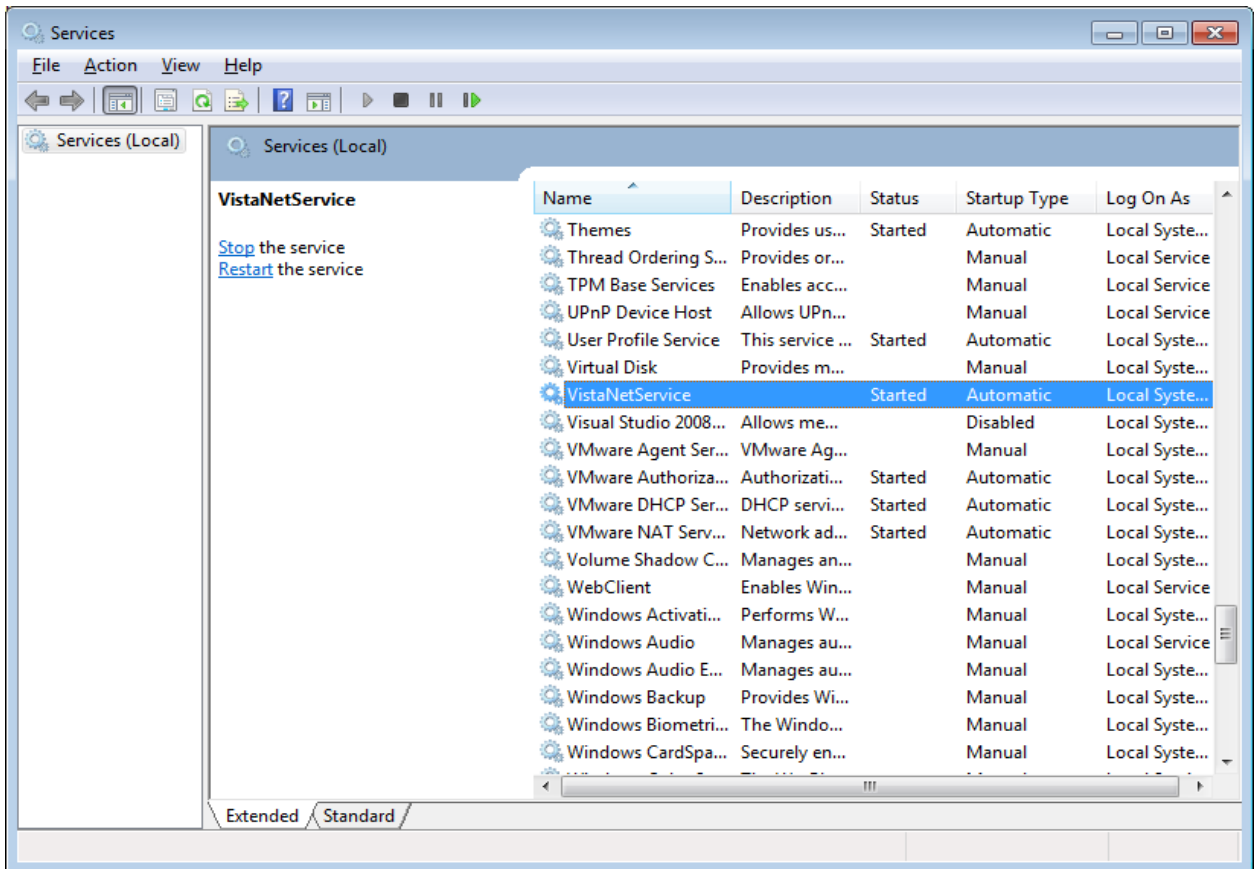

There are few ways to bring up the Services snap-in in Microsoft Management Console (MMC) interface above:

- o Run Services.msc
- o Open Control Panel, Administrative Tools, Services
- o Run mmc and add Services snap-in from the File menu
- **VistaNET.exe** is Windows GUI application, which runs with user credentials as before. If you have not disabled automatic start up before upgrade, you can do it by running msconfig and unchecking the Startup item VistaNET.

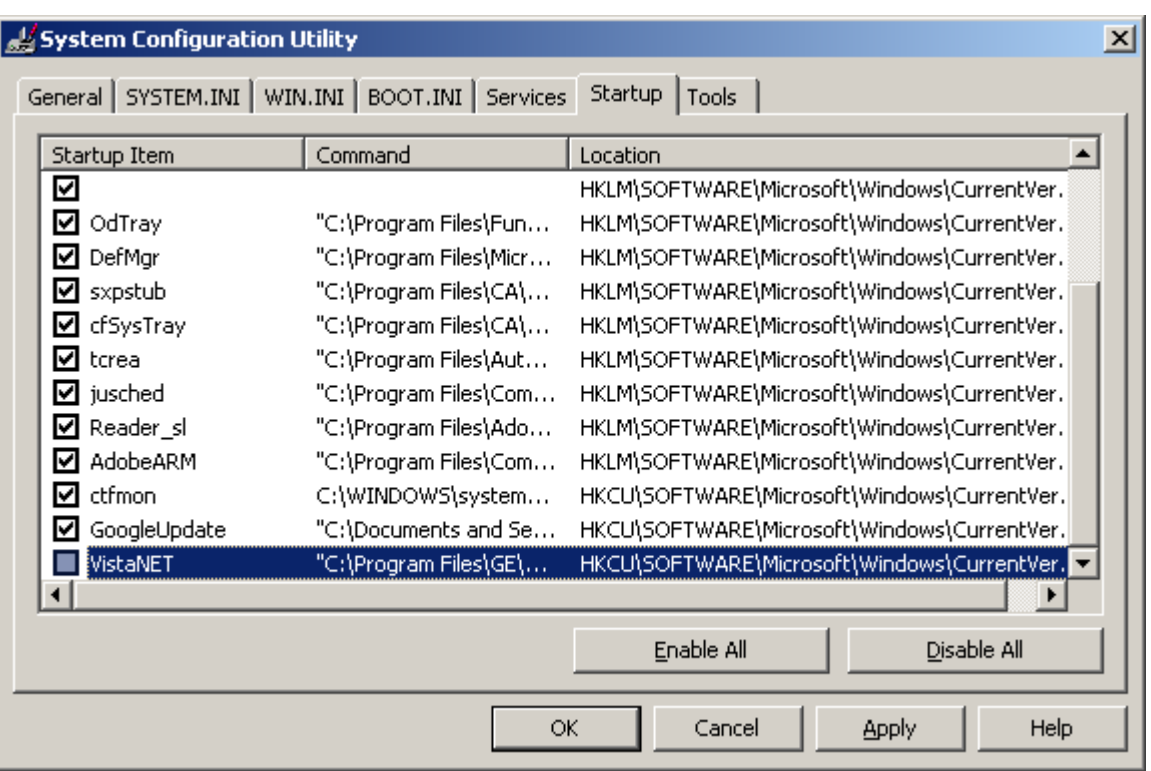

#### **Important Remarks:**

 $\overline{a}$ 

Decoupling the VistaNET\_Service from the VistaNET\_GUI is an extremely important improvement over previously released VistaNET versions. Instances of VistaNET 4.05 running 24/7 can now maintain much higher availability and accuracy as the service is running independent of the user session. VistaNET 4.05 users can now be assured of continued NMS Multiplexer coverage even after a user logs out of their windows session. This better protects 24/7 instances of VistaNET, where for security reasons, no generic user session is permitted. Users that want to access VistaNET through the 24/7 service must first log into their Windows environment (Single Sign-on, SSO), then start the VistaNET GUI. All actions performed by this user will be logged by VistaNET and the underlying operating system against this user. Upon conclusion of their VistaNET work, users should close the VistaNET GUI, and log off their Windows environment, preventing others from masquerading as another user or as a member of a generic windows profile.

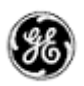

#### MANAGEMENT OF THE VISTANET SERVICES

 $\overline{a}$ 

The VistaNetService.exe has to be stopped / restarted whenever:

- A new passport/license file has been synchronized.
- There were changes in Administrative & Startup Options.
- Whenever prompted to restart VistaNET.
- When removing/upgrading VistaNET.

VistaNET.exe will start VistaNetService.exe but it will not stop it on exit. On the other hand VistaNetService.exe will close VistaNET.exe when stopped.

VistaNetService.exe has default startup option set to Manual. The PC administrators may choose to change this to Automatic (recommended for 24/7 PC used to manage the Lentronics Multiplexer system).

If a VistaNET service fails to start or if the service fails to install, reboot the computer and attempt the request again.

If VistaNetServices fails to stop from Services snap-in, at least one of the following two procedures should be able to stop it. Please use these as a last resort, since you may lose data when abruptly killing the service. A restart of the PC is then recommended.

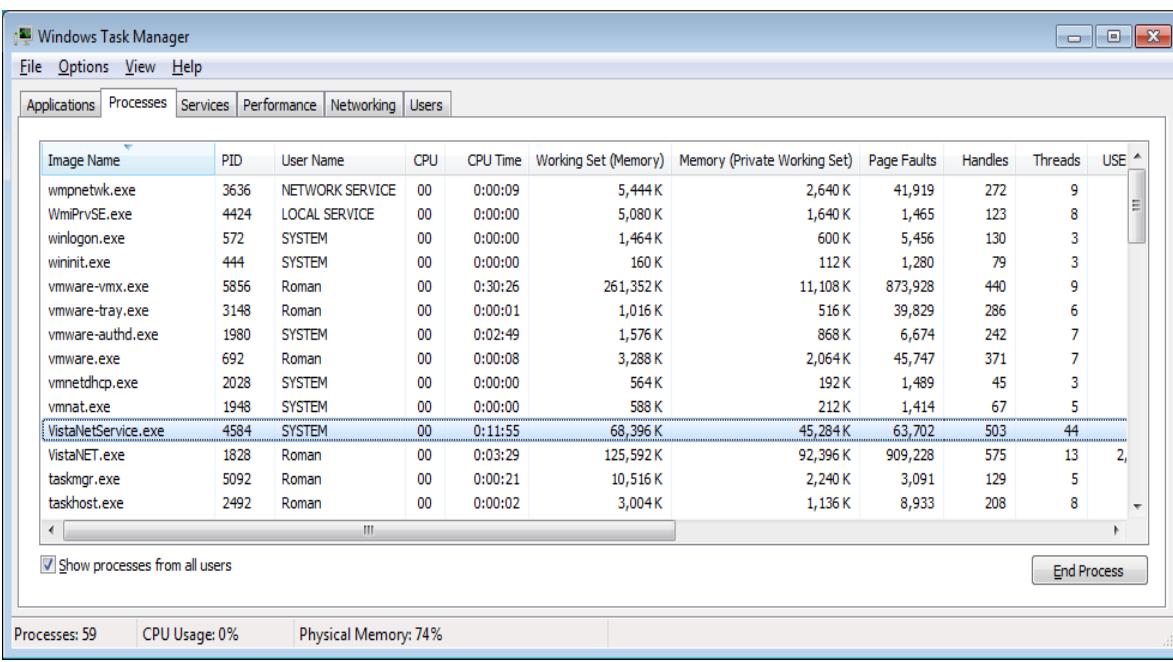

1. End VistaNetService process, which runs as SYSTEM user, from the Task Manager (running as Administrator on W7, make sure to Show processes from all users).

2. Disable the service from Services MMC plug-in (change Manual or Automatic Startup Type option to Disabled), and reboot the computer.

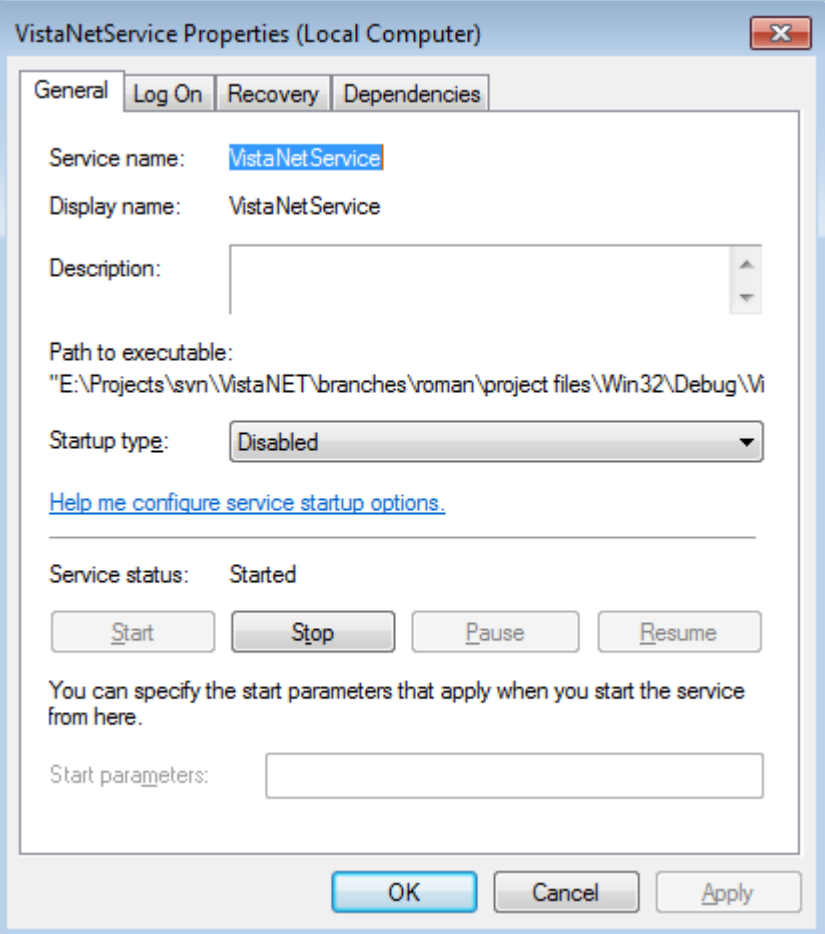

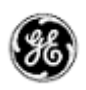

#### RELEASING COMM. PORTS AND DISABLING SYNCHRONIZATION UPON CLOSING VISTANET.EXE

#### *Modifications made for VistaNET version 4.05 [Issue #871]*

Users of VistaNET 4.04 asked GE to provide a method to automate certain functions performed after closing the VistaNET.exe GUI application. As mentioned above, closing this application does not close the VistaNET Services and consequently, VistaNET will continue to manage the JungleMUX/TN1U/Ue networks through the established comm. ports. This may be desired, for instance on a 24/7 instance of VistaNET. However, for individual users, closing the GUI is typically performed at the conclusion of their work, at which time, it's desired to release their local comm. ports and hibernate that VistaNET service, reducing the overall PC's resources required to support VistaNET.

Under the Administration and Startup options icon > Startup Tab, locate a check box associated with enabling this functionality, called "Disable Local Connections & Synchronization on VistaNET GUI Shutdown'. By default, this check box is unchecked, meaning that the comm. ports will remain tied to the VistaNET service and the service will continue to synchronize with remote VistaNET peers even after closing the VistaNET.exe GUI.

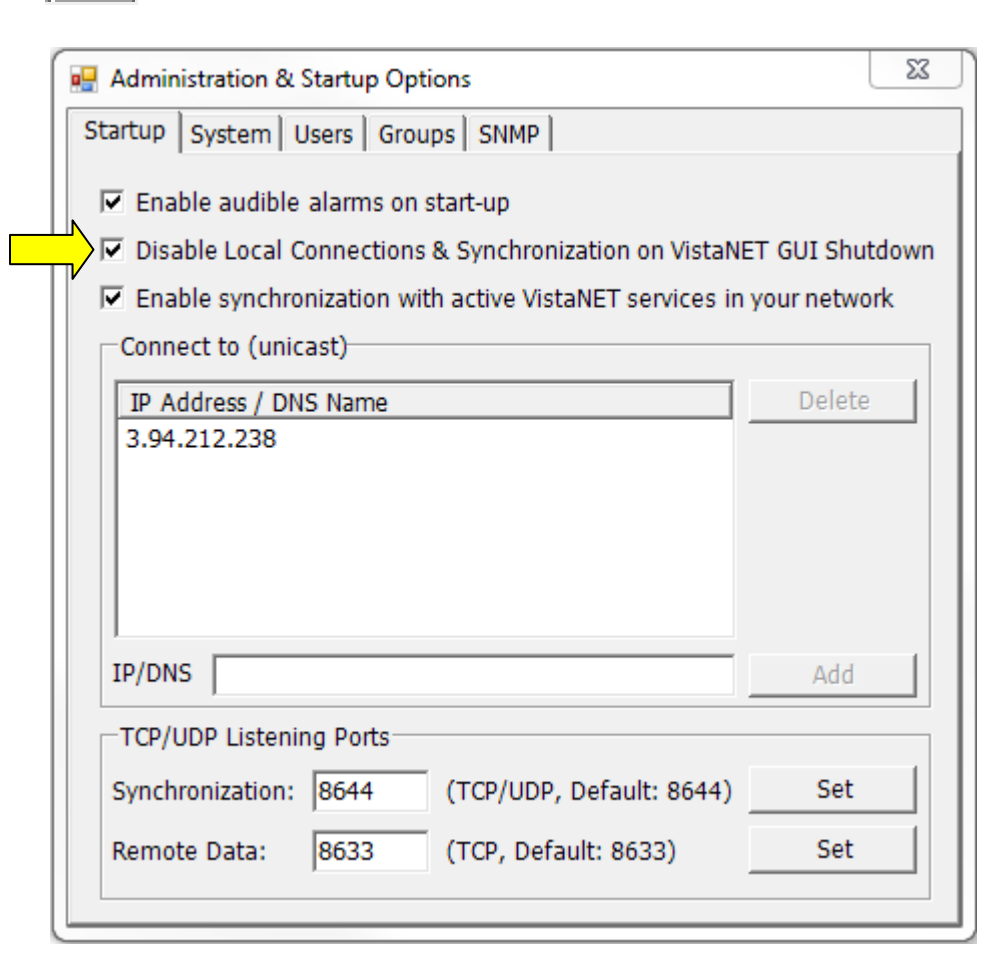

*Administration and Startup options* icon

#### MANUALLY ADDRESS SPECIFIC IP ADDRESS OF REMOTE VISTANET PEER(S)

#### *Modifications made for VistaNET version 4.05 [Issue # None]*

VistaNET will no longer support unsolicited connections with remote VistaNET peers. Users must explicitly specify the IP address of the remote VistaNET peer that their instance of VistaNET will attempt to connect with. As a general rule,

- 24/7 instances of VistaNET should be provisioned with the IP/DNS address of other 24/7 VistaNET instances.
- Remote (field) instances of VistaNET should be provisioned with the IP/DNS address of all 24/7 VistaNET instances (but minimally one of them).

No remote-to-remote VistaNET synchronization will be supported 'out-of –the-box', reducing the overall volume of synchronization data that each remote instance of VistaNET is subjected to. Performance improvements can be expected by customers that run multiple, concurrent VistaNET sessions. This is particularly important for users that connect in to their operational LAN while in the field over a lowbandwidth public/private network connection. Their VistaNET session will now connect only with the PC's specified in the Administration and Startup Options, and not the entire VistaNET user-base.

*Enter the IP/DNS address of the desired remote VistaNET peers* 

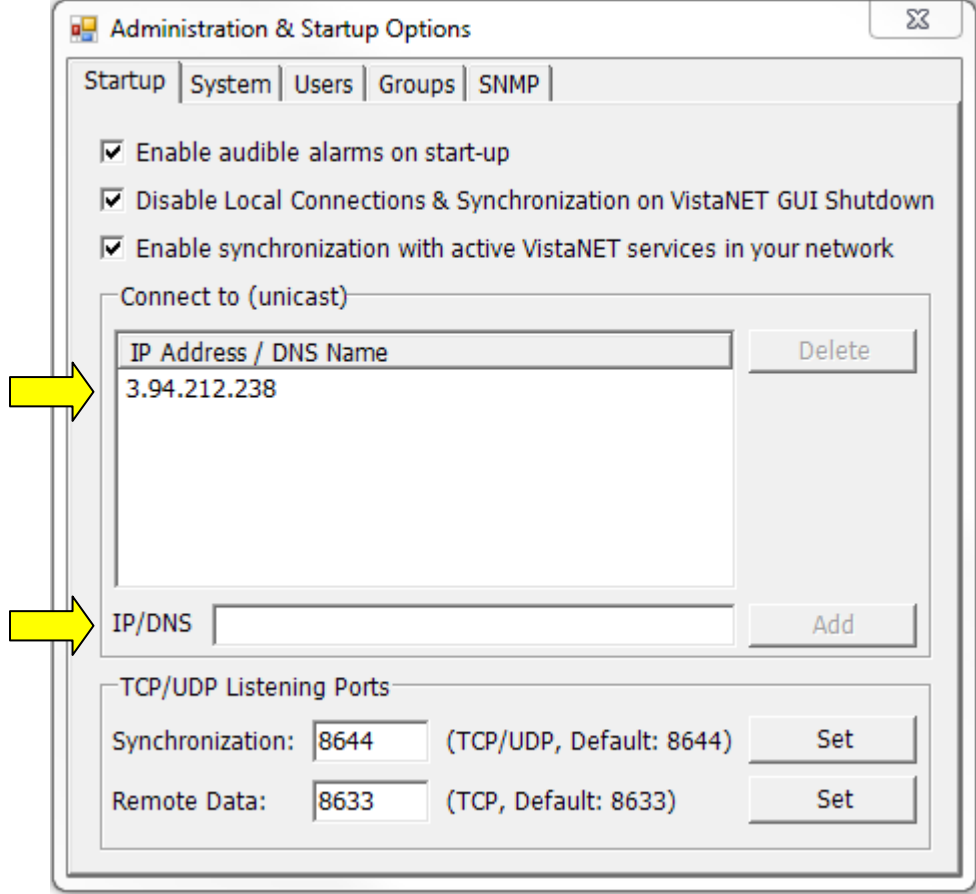

#### ENABLING/DISABLING VSA PORTS DOES NOT REQUIRE A VISTANET RESTART

*Modifications made for VistaNET version 4.05 [Issue # 410]* 

VistaNET now does NOT need to be restarted when

- A VSA port (if optionally equipped) is enabled or disabled (located from the Serial Connections icon, see image below)
- A new IP address is added to the Administration and Startup Options dialog box. A new IP address is added whenever a connection to a remote VistaNET peer is desired (ie to a 24/7 instance of VistaNET)

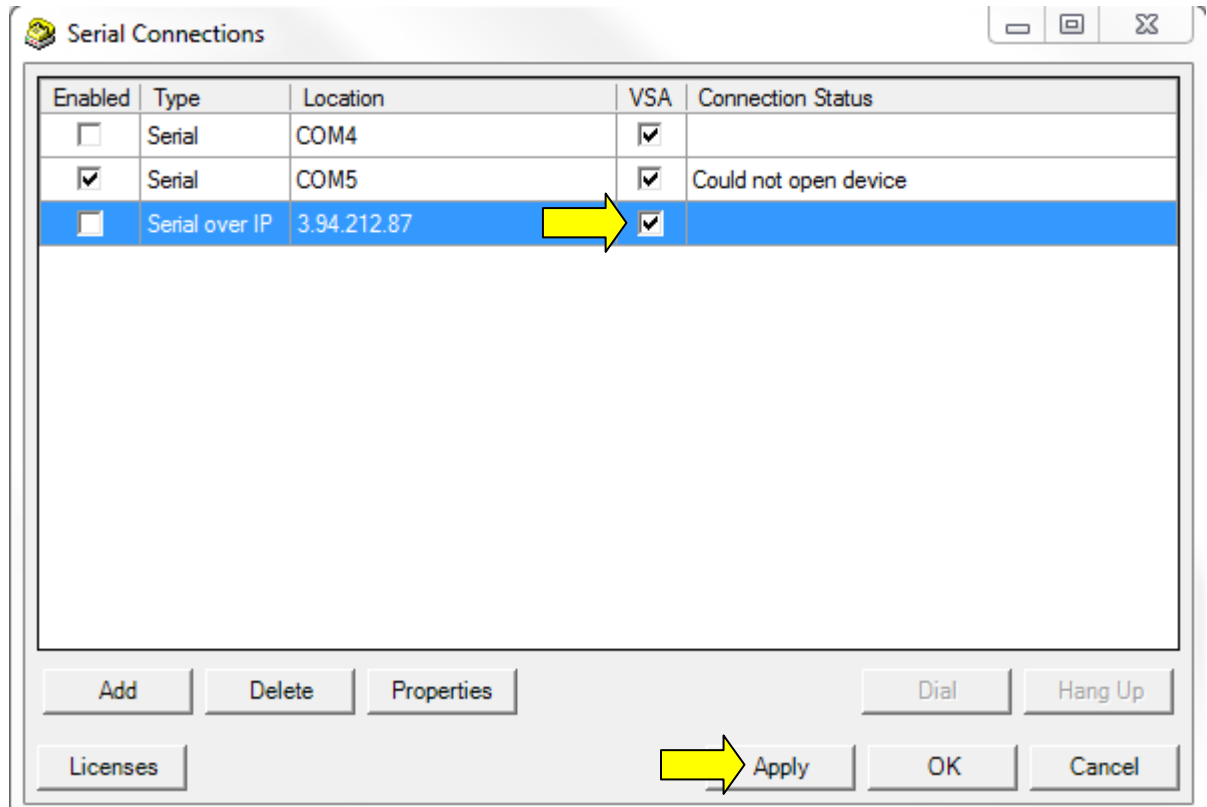

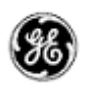

#### TRAFFIC MANAGEMENT (INITIALLY OFFERED IN VERSION 4.04)

The management of JungleMUX physical and logical assets is now available through a new VistaNET premium software component called the 86456-21 VistaNET Traffic Manager. **Corrections made in 4.05 fix integration issues of XML files into the traffic analyzer.** Similar to other VistaNET premium components (vSNMP, ATR, VSA), the Traffic Manager is a licensed add-on that enables advanced functionality above and beyond standard network management. Licensing of the Traffic Manager is performed on a JMUX nodal basis, allowing concurrent users to effectively manage the assets contained within licensed nodes. A node could be either a SONET or T1MX node.

The Traffic Manager is designed to achieve three main objectives

1. *Usage* 

Provide users with information to understand their 'as-built' JungleMUX equipment inventory and provisioned logical circuits (or services). This enables improved equipment management through faster and more accurate information access.

2. *Availability* 

Provide users with equipment and traffic availability information to help with network planning initiatives.

3. *Performance*

Provide additional troubleshooting tools that assist maintenance and support staff assess critical performance parameters and to enable trending of such information over extended durations.

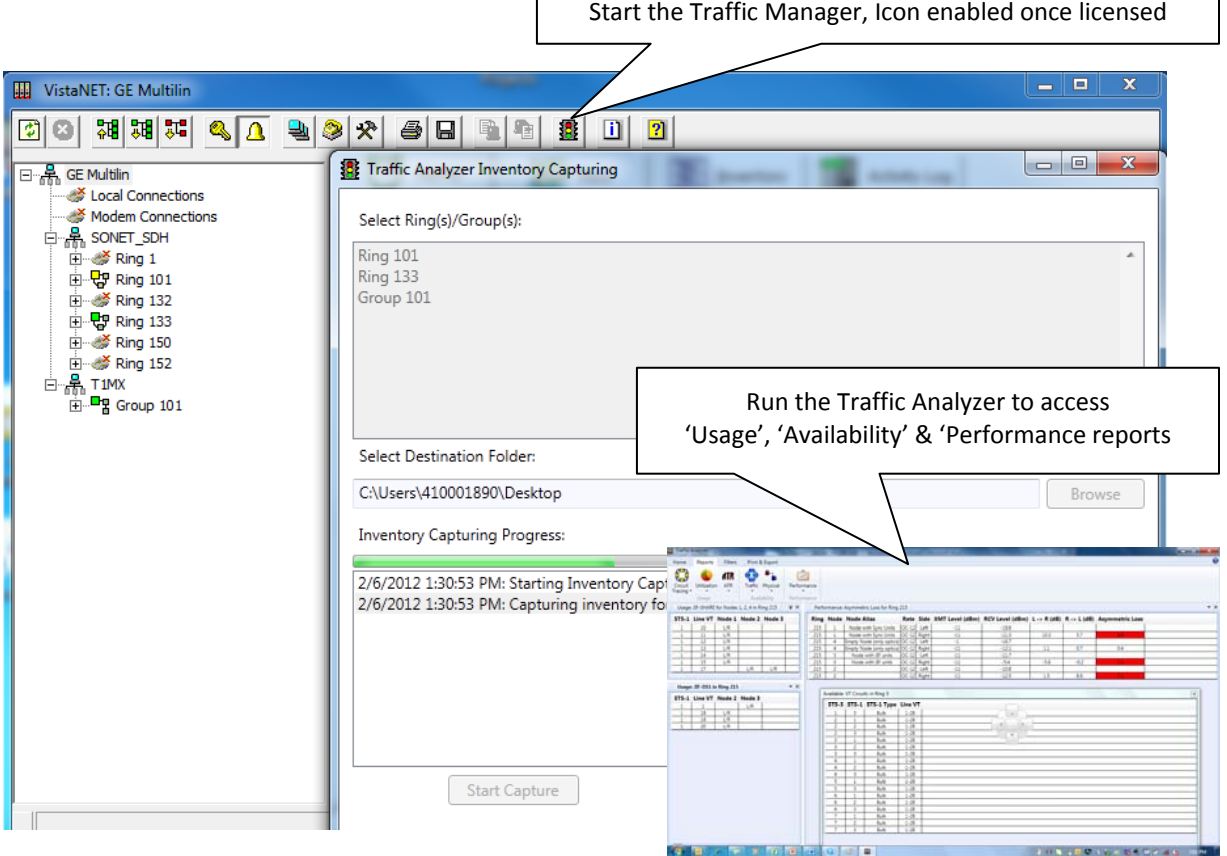

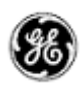

### **SOFTWARE UPGRADE PROCEDURE**

This section focuses on upgrading your PC with the VistaNET 4.05 Software or Hardware, if applicable.

#### REQUIRED SOFTWARE BEFORE UPGRADE

 $\overline{a}$ 

VistaNET version 4.05 requires the following components to be installed:

- o Microsoft .NET Framework 4
- o Windows XP or higher (not tested with any Windows released after 2011)
- o Windows XP Service Pack 3 (for Windows XP OS)

#### UPGRADING FROM VISTANET VERSION 2.25 OR LOWER

- If you are upgrading from VistaNET versions 2.25 and below, you must uninstall the old version using *Add/Remove Programs* before installing VistaNET version 4.05.
- You must backup the H7Engine.dat file before VistaNET version 4.05 will be installed, since running it will update the H7Engine.dat file to a new format incompatible with previous versions of VistaNET. As a result of this new install, you will not be able to revert to any previous versions of VistaNET unless you also revert to the saved version of the H7Engine.dat file by manually copying it in the corresponding VistaNET file folder.

**RECOMMENDATION:** GE recommends that the old database files (H7engine.dat) be removed from the program files directory after a backup is securely saved.

- After installing VistaNET version 4.05, you must rediscover the existing network in order to populate the database with required data. This discovery is required for the nodes containing CDAX cards, to properly obtain and store CDAX Left/Right information. Also, the discovery is needed in order to obtain and store the units' Serial Number, and data used to properly refresh the tree view of your network.
- After installing VistaNET version 4.05 and connecting various VNI/VSA computers in your management network, you must let it run for at least one hour before performing any tasks. This approach will allow VistaNET to resynchronize all the JMUX/TN1U network data between the networked VistaNET computers.
- VistaNET 4.05 will not start properly if in earlier VistaNET versions you had the modem connection name or telephone number containing an ampersand (&). In this case please make sure that there are no '&' characters in the modem name(s) or numbers before installing.

#### UPGRADING FROM VISTANET VERSION 3.00 OR HIGHER

If you are upgrading from VistaNET versions 3.00+, proceed to installing VistaNET version 4.05. Uninstalling the previous version 3.00+ is not required.

#### STEPS TO UPGRADE VISTANET

For new installation of VistaNET version 4.05:

o Using Windows Explorer, go to the "C:\Program Files\GE\VistaNET\H7Engine" folder and make a backup copy of the H7Engine.dat/H7Engine.db3 file. If you are upgrading from version 4.00, the location of the database is in "%APPDATA%\GE\VistaNET\H7Engine".

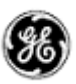

- o **Uninstall** previous versions of VistaNET (only 2.25 and lower) using *Add/Remove Programs* (Uninstall is required due to the change in the installer software used).
- o Using a Web-browser, open http://www.JMUX.com
- o Click on the *Existing Customers Login* button. This is a protected site, a username and password is required
- o Select the '*Software'* web link
- o Select '*VistaNET Software Download*'
- o Download the *VistaNETsetup\_404.msi* file to the PC's hard drive
- o Run the *VistaNETsetup\_404.msi* file
- o Follow the Install Shield installation instructions
- o Repeat on all PC's running VistaNET

**RECOMMENDATION:** GE recommends that the old database files (H7engine.dat and H7engine.db3) be removed (from "C:\Program Files\GE\VistaNET\H7Engine" and "APPDATA\GE\VistaNET\H7Engine" directory's respectively) after a backup is securely saved.

**Settings File Maintenance**: No changes to the VistaNET license file are required.

If a license file has not been issued, please register for one through the Lentronics Multiplexer website http://www.JMUX.com.

- $\circ$  Click on the Existing Customers Login button. This is a protected site, a username and password is required
- o Select the 'Software' web link
- o Select 'VistaNET Passport Registration Form'
- o Complete and submit the registration form

GE Lentronics will create the license file. A notification will be e-mail to all VistaNET administrators indicating passport location and integration instructions.

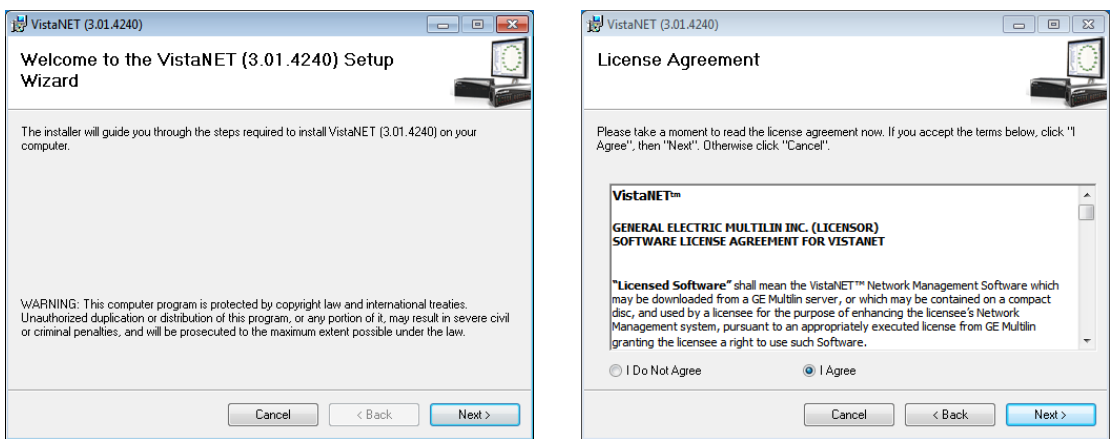

 **Figure: Welcome Screen Figure: License Agreement**

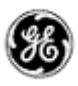

- 1. If a Windows generate a User Account Control warning. Select 'Allow'. The installation will complete.
- 2. VistaNET will be installed in the C:\Program Files\GE\VistaNET folder (32-bit) or the C:\Program Files(x86)\GE\VistaNET folder (64-bit).

#### WINDOWS FIREWALL

 $\overline{a}$ 

If used, the first time that VistaNetService is started, a Windows Firewall message may be generated. Ensure that the 'Private Networks' checkbox is checked and press 'Allow Access'. Active Services will now be allowed through the Windows Firewall.

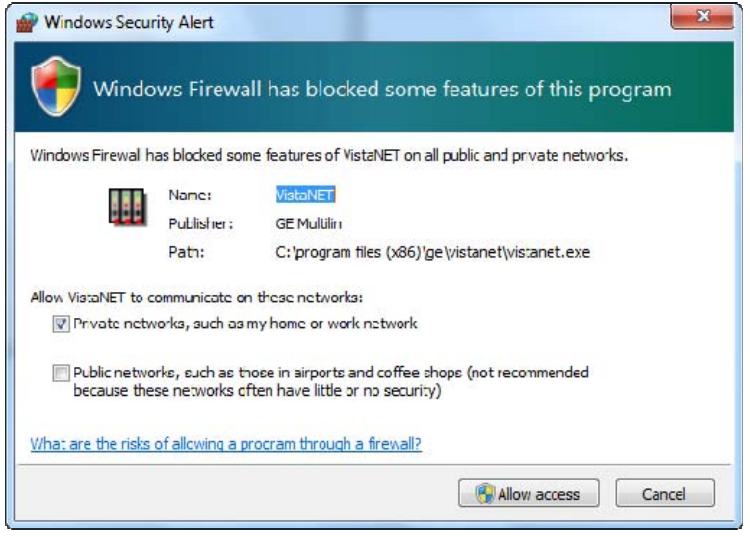

**Figure: Windows Firewall**

#### WINDOWS SERVER 2008 FIREWALL

Unlike the Windows 7 firewall setting, which prompts the user to allow VistaNetService through the firewall, in Windows Server 2008 an inbound firewall rule must explicitly be set. By default, all applications are blocked by the firewall. An inbound rule must be created to open the firewall for the specified application.

Open the Server Manager and navigate to the 'Configuration – Windows Firewall with Advanced Security – Inbound Rules.

In the Actions panel, select 'New Rule'. This will walk the user through creating a new rule using a new rule wizard.

 July 2012 e de la provincia de la provincia de la provincia de la provincia de la provincia de la provincia de la provincia de la provincia de la provincia de la provincia de la provincia de la provincia de la provincia de la provin

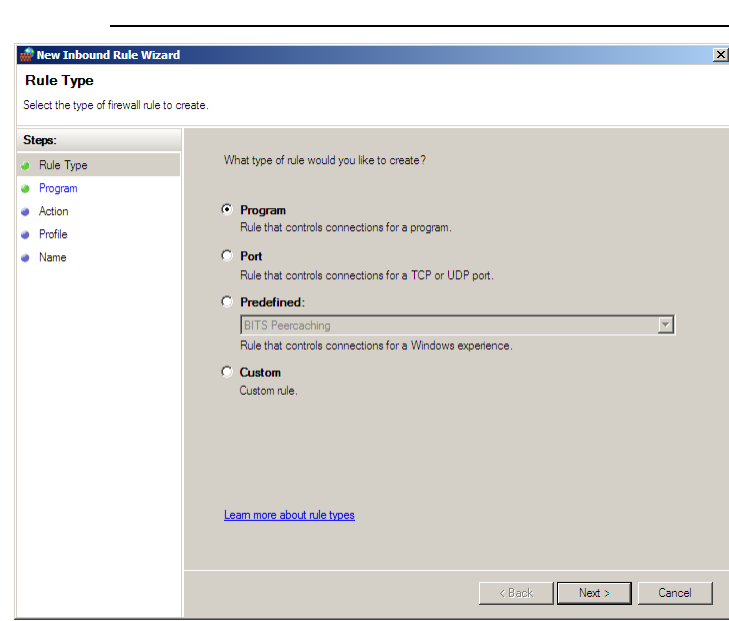

**Figure: 2008 Server New Inbound Rule Wizard – Step #1 – Rule Type**

Select the 'Program' option. This will allow all IP ports that are used by VistaNetService to be passed through the firewall. Press the 'Next' button.

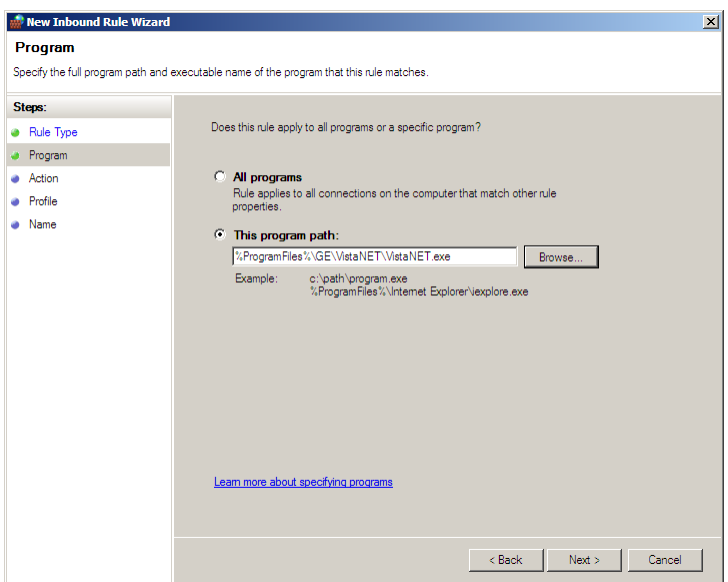

#### **Figure: Program Path**

Using the 'Browse' button navigate to the 'C:\Program Files\GE\VistaNET\VistaNetService.exe' application (32-bit) or 'C:\Program Files (x86)\GE\VistaNET\VistaNET.exe' (64-bit). Press the 'Next' button.

 July 2012 Page 17 (1999) and the state of the state of the state of the state of the state of the state of the state of the state of the state of the state of the state of the state of the state of the state of the state of the stat

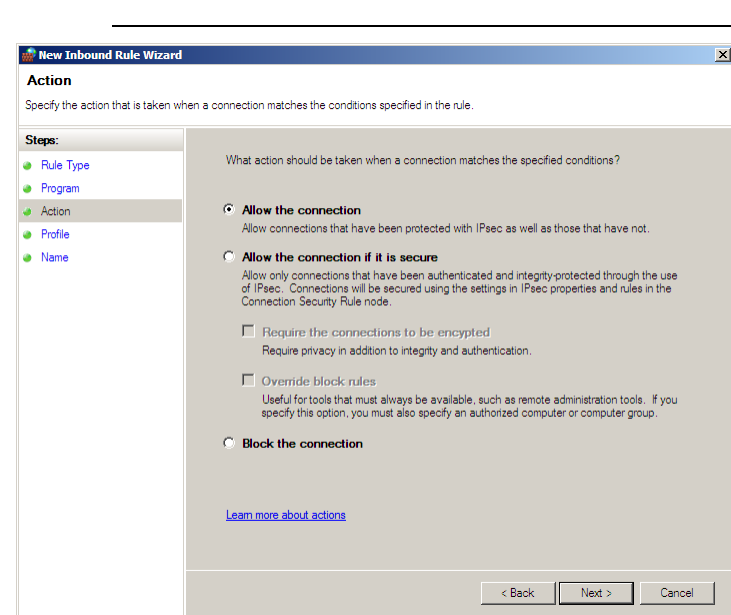

**Figure: Action**

Select the 'Allow the connection' option to allow the VistaNetService ports through the firewall. Press the 'Next' button.

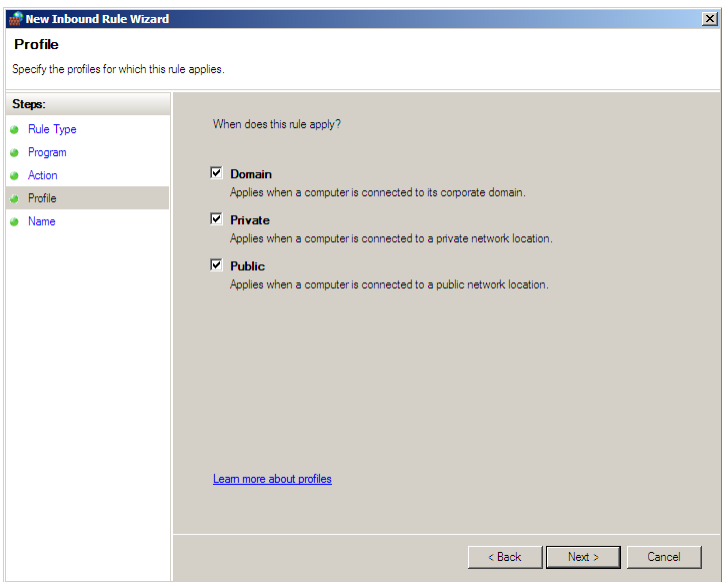

**Figure: Profile**

Determine on which networks the rule will apply. This rule must be applied to allow connections to any VistaNetService session used on the network.

Press the 'Next' button. The user will be requested to give the rule a name (typically VistaNET).

Press the 'Next' button to complete the rule.

The firewall rule will now apply to all users of the Windows 2008 Server. There will not be a requirement to change rules for other users (such as Standard users).

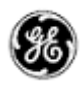

#### UPGRADING IPSU FROM CE BASED FIRMWARE TO LINUX BASED FIRMWARE

This section describes the requirements and steps required to upgrade the 86434-03 IP Service Unit from a Windows CE based firmware to a Linux based firmware equipped with VistaNET 4.00.

#### REQUIREMENTS

- PC equipped with upgrade application (UpgradeIPSUfromCEtoLinux-1.0.9472.3.exe).
- Available COM port on PC

 $\overline{a}$ 

- DHCP enabled network connection
- Network connection to PC
- Network connection to IPSU paddleboard
- IPSU Debug cable assembly 087-78100-50 (Contact GE Technical Services)
- Craft interface cable assembly (RJ12 cable 84910-05, RJ12 to DB9 adapter 86410-06)

#### **CONNECTIONS**

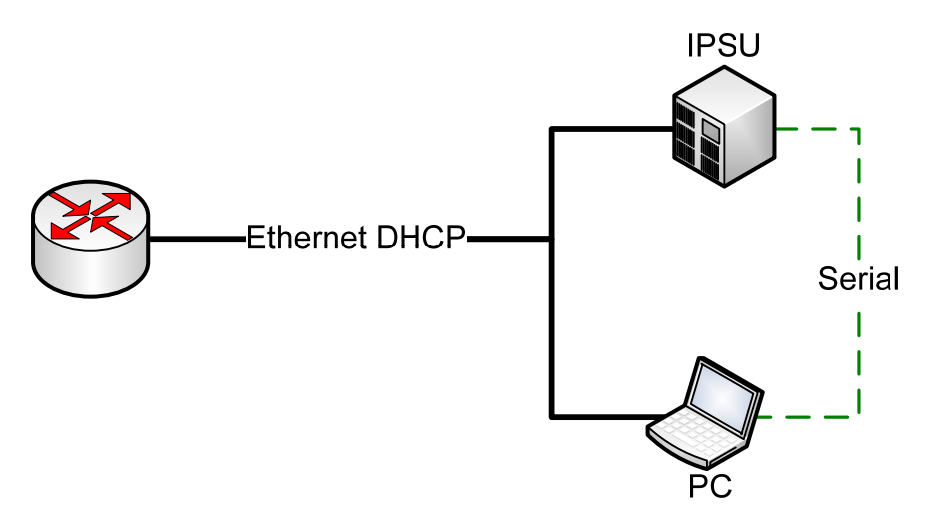

#### **Figure 1: Overall Connections**

- 1. Connect the IP Service Unit paddleboard and PC to a common IP network. Ensure that the method of obtaining an IP address is from a DHCP server.
- 2. The serial connection from the PC to the IPSU is comprised of two assemblies:
	- a. The IPSU 087-78100-50 Debug Assembly is a six-wire silver satin cable equipped with a 3-pin Molex connector on one end and an RJ12 male connector on the other end. The RJ12 male connector connects to an in-line female/female RJ12 converter.
	- b. The standard JungleMUX Craft Interface assembly, a six-wire satin cable equipped with two male RJ12 connectors on either end (84910-05) connecting to an RJ12 to DB9 adapter (84910-06).

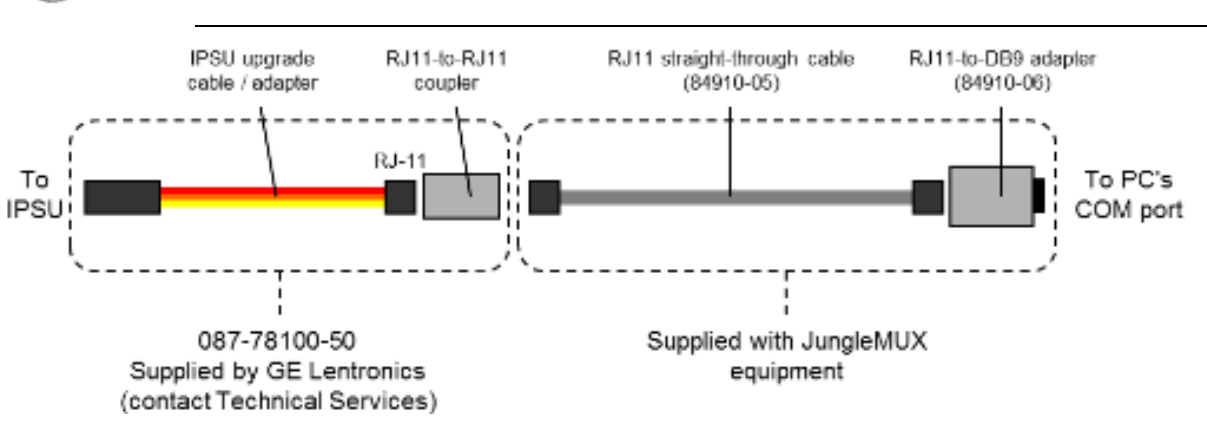

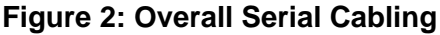

3. The 3-pin Molex connector is connected to the IP Service Unit via P8, pins 7,8,9.The GND pin on the Molex female connector is connected to Pin 9 (marked GND) on P8.

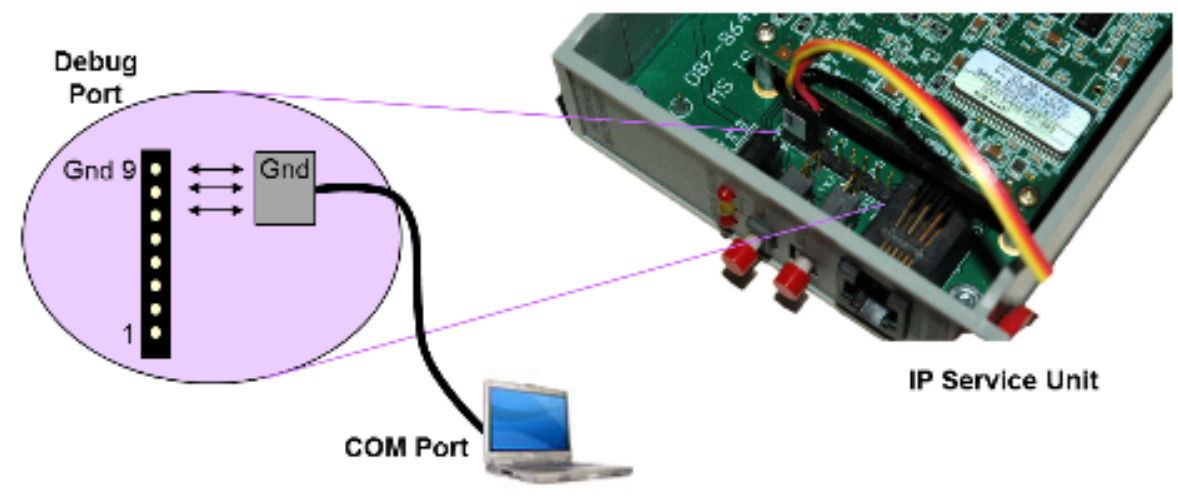

#### **Figure 3: Molex Connection to IPSU**

4. The JungleMUX Craft Interface assembly connects to the PC COM port via the DB9 connector; and to the IPSU Debug assembly via the RJ12 female to female converter.

#### RUNNING THE IPSU FIRMWARE LOADER

1. Execute the 'UpgradeIPSUfromCEtoLinux-1.0.9472.3.exe' application. This application will start with requirements mentioned in previous paragraphs along with a prompt to press the 'NEXT' button

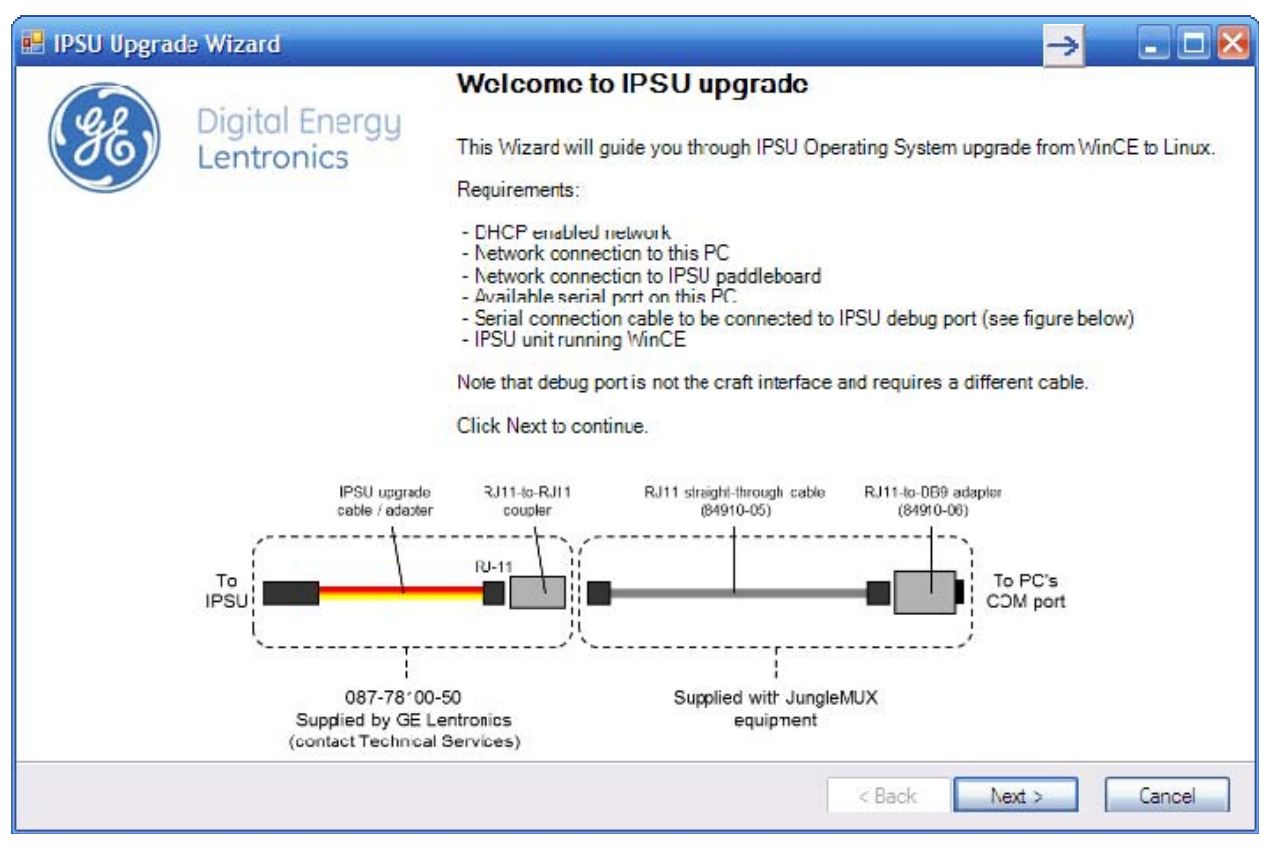

#### **Figure 4: Welcome Form**

 $\overline{a}$ 

- 2. Once the 'Next' button is pressed, the user will be instructed to connect the IPSU and PC to a common network (DHCP assigned IP addresses), and to connect the serial connection as discussed above. The desired COM port may be selected. The IPSU should not be inserted at this time.
- 3. Press the 'Next' button.

*Note*: A wireless connection from the PC to the network will not function correctly. All Ethernet connections should be copper.

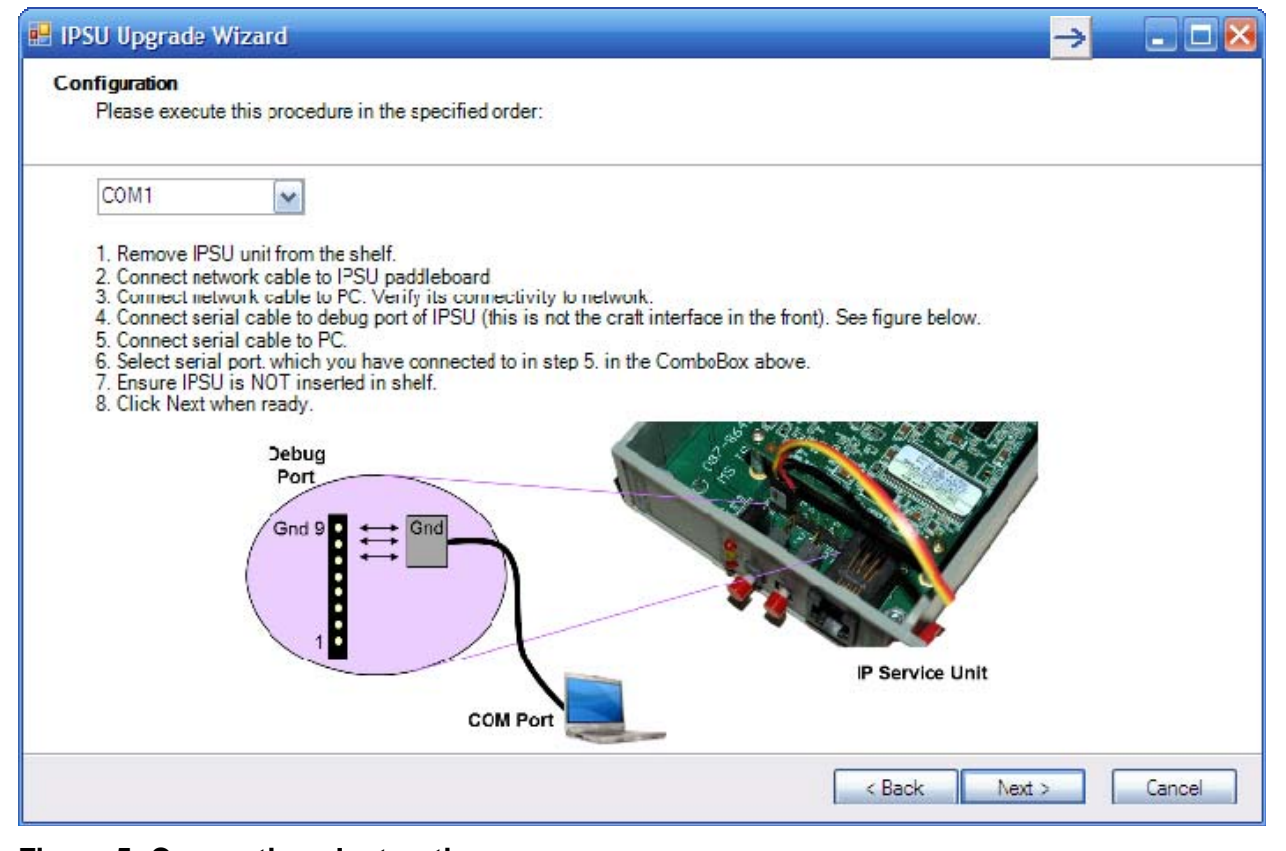

Page 21 - Page 21 - Page 21 - Page 21 - Page 21 - Page 21 - Page 21 - Page 21 - Page 21 - Page 21 - Page 21 - Page 21

#### **Figure 5: Connections Instructions**

 $\overline{a}$ 

4. Once the 'Next' button has been pressed, a blank 'Serial Log' screen will appear. At this time, insert the IPSU. Various messages will be displayed as the PC detects the IP address of the IPSU. Once an IPSU IP address has been detected, a 'Success' message will appear. The user is instructed to press the 'Next' button.

*Note:* If the IPSU cannot be detected, the log may be captured for analysis. Please capture the information shown in the log and send to GE Technical Services for analysis.

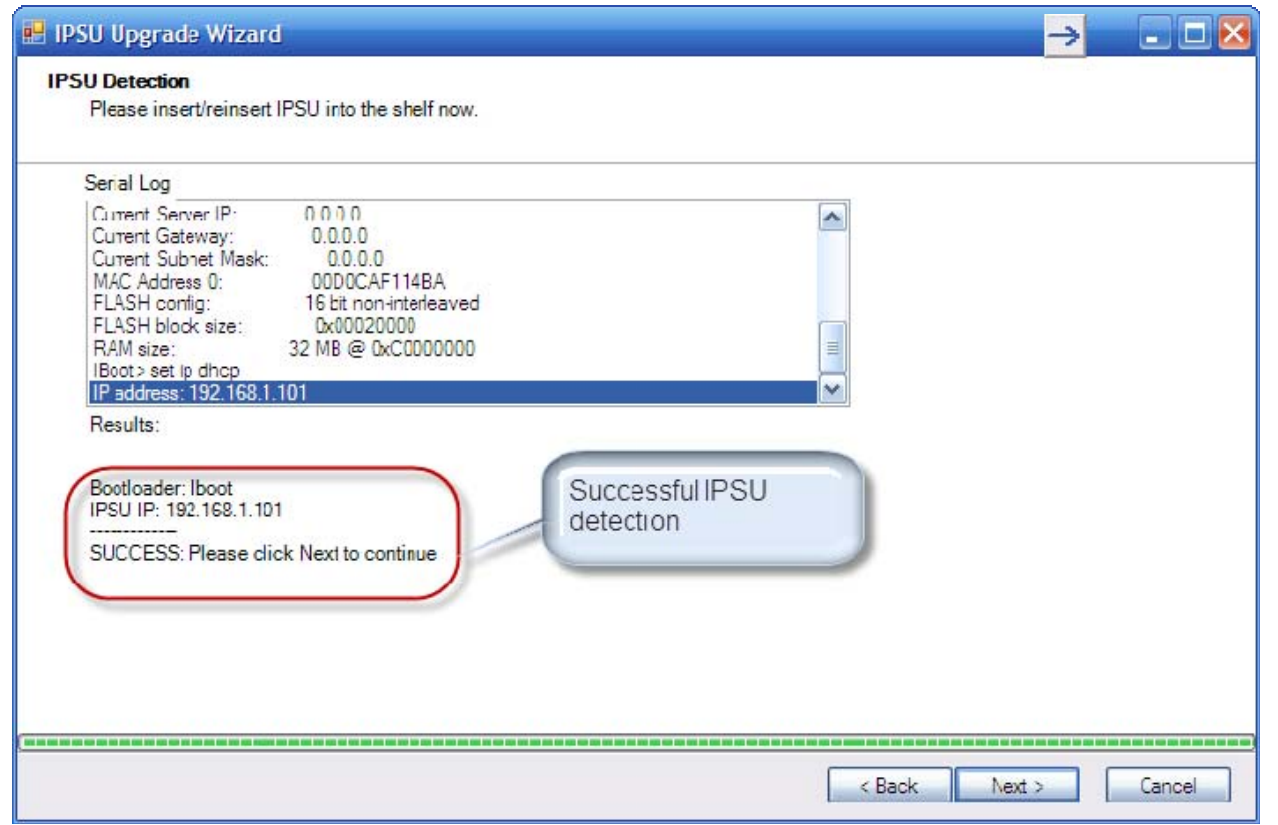

#### **Figure 6: IPSU Detection Serial Log**

 $\overline{a}$ 

5. Once the 'Next' button has been pressed, a new 'Serial Log' is presented. The Linux operating system is loaded into the IPSU along with VistaNET 4.00.

*Note:* This process will take several minutes. A progress bar on the bottom of the loader will indicate the progress of the load. Memory blocks (127) are first erased, the new flash is loaded via TFTP, the unit is rebooted and VistaNET started. Once complete, a 'System installed and running. 'Click Next' prompt is displayed.

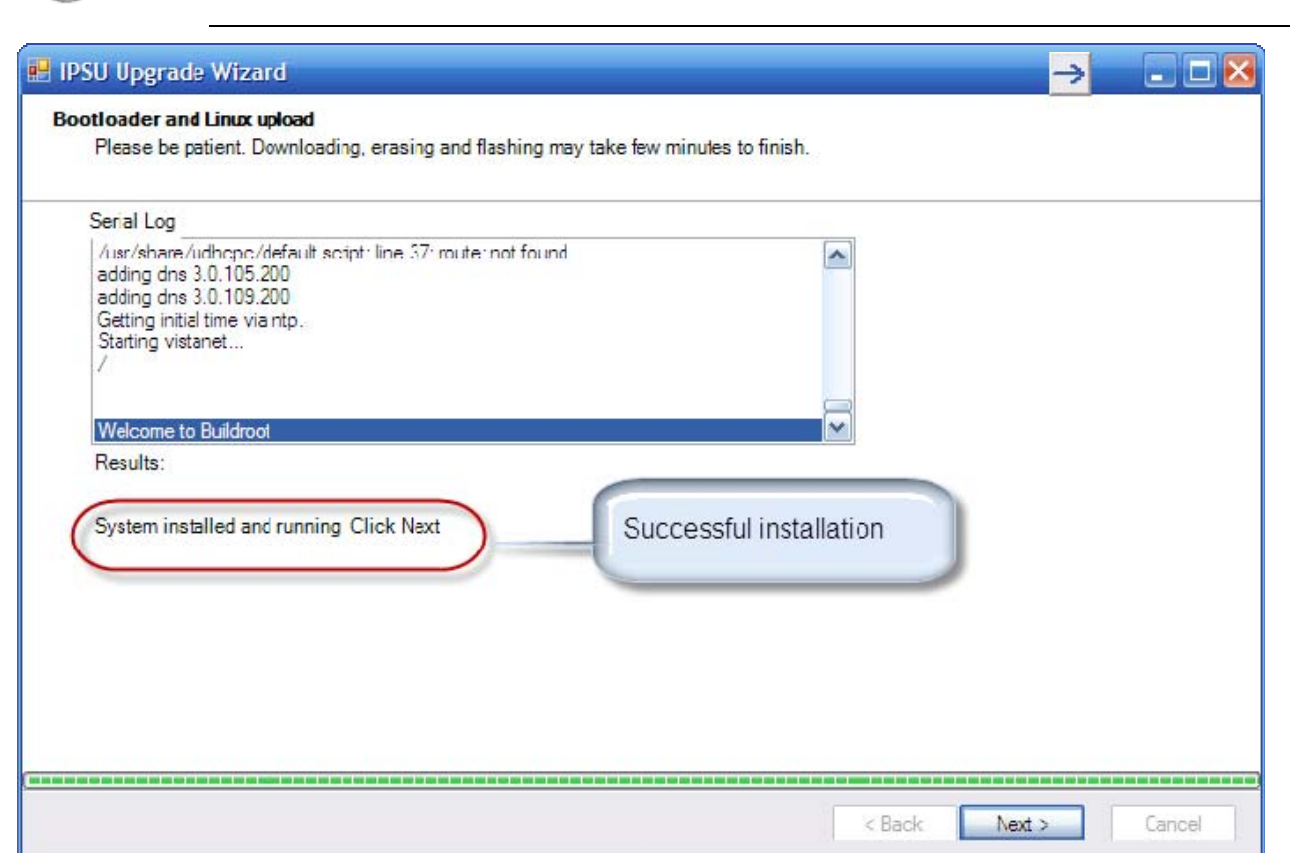

Page 23 Advanced Management of the Contract of the Contract of the Page 23 Advanced Management of the Contract of the Contract of the Contract of the Contract of the Contract of the Contract of the Contract of the Contract

#### **Figure 7: Bootloader and Linux Upload**

- 6. Once the 'Next' button is pressed, the user is provided brief instructions on setting up VistaNET and how to verify that the IPSU is available.
- 7. Press 'Finish' to close the updater.

#### Page 24 **Page 24**

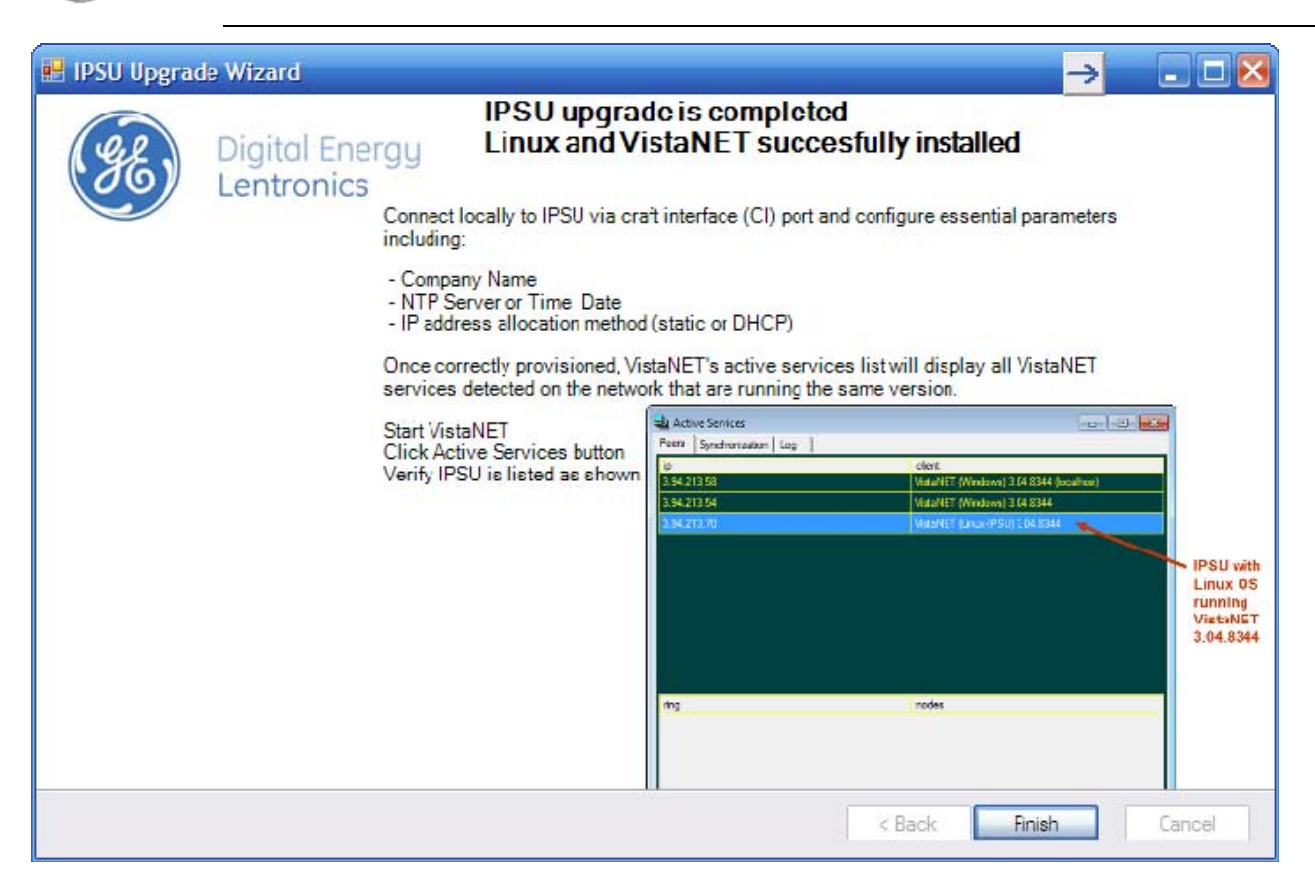

#### **Figure 8: What to do on completion**

8. Press the 'Finish' button to exit

#### VISTANET SETUP

The IP Service Unit provides the same functionality as a VSA equipped VistaNET. As with multiple VistaNET clients, in order for the IPSU to communicate with other VistaNET sessions on the network, the following conditions must be met:

- 1. All VistaNET clients (and IPSU's) must use the same VistaNET version.
- 2. All VistaNET clients and IPSU's must be visible on the network (one device must be capable of pinging all other devices).
- 3. All VistaNET clients and IPSU's must use a common company name.
- 4. All VistaNET clients and IPSU's must use the same TCP / UDP listening ports

Once these conditions have been met, devices should appear in the Active Services list and will begin synchronizing discovered data, licenses, security, logs, and alarm and configuration history.

IPSU VistaNET version 4.0 does not support private IP addressing (10.0.0.0 to 10.255.255.255; 172.16.0.0 to 172.31.255.255; 192.168.0.0 to 192.168.255.255). IPSU's must be assigned a nonprivate IP address in order for other VistaNET clients to synchronize data. IPSU VistaNET versions 4.04 and above do support private IP addresses.

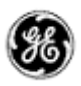

#### IP SERVICE UNIT SETUP

 $\overline{a}$ 

In order for the IP Service Unit to communicate with other VistaNET clients, it must:

- 1. Be assigned an IP address (either static or dynamic). For version 4.00, the IP address must not be a private address. For version 4.04 and above, this restriction does not apply.
- 2. Settings normally applied to all Service Units (NMS location, NMS overhead bytes, Orderwire bytes, Ring number, Node number, Optic Rate, Equipped left/right JMUX, Equipped left/right External Sync units (if applicable)) must be applied.
- 3. For accurate alarm time stamping, the unit should be provided with an IP address for an NTP server. It is recommended that all VistaNET clients also obtain time information from an NTP service.
- 4. The Company Name must be identical to all VistaNET clients.

Connect to the IP Service Unit using a Craft Interface connection, navigate to the 'Setup' tab and provision the unit for the above parameters.

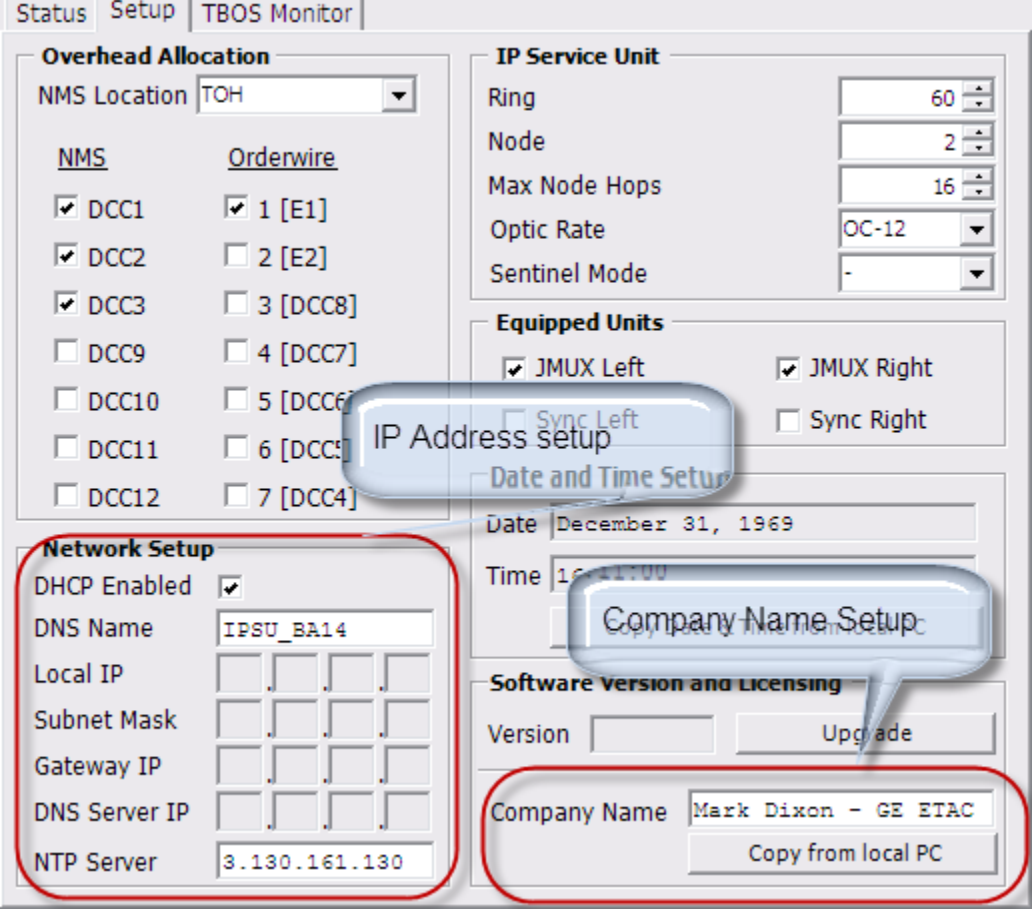

**Figure 9: IPSU Setup**

#### VISTANET CLIENT

 $\overline{a}$ 

Once the IP Service Unit has been assigned an IP address, VistaNET clients must be setup to use this address. VistaNET and the IPSU use multicast addresses to notify each other that the client / IPSU has been started. Often, routers will block multicast addresses. If this is the case, the IP address from the IP Service Unit may be entered directly into VistaNET using the 'Administration and Startup Options' toolbar button.

- 1. Ensure that 'Connect to Remote VistaNET Services in your network' has been checked.
- 2. Enter the IP address of the IP Service Unit in the text box
- 3. Press the 'Add' button.
- 4. Close the 'Administration and Startup Options' dialog box.
- 5. There is NO need to restart VistaNET after this operation is performed.

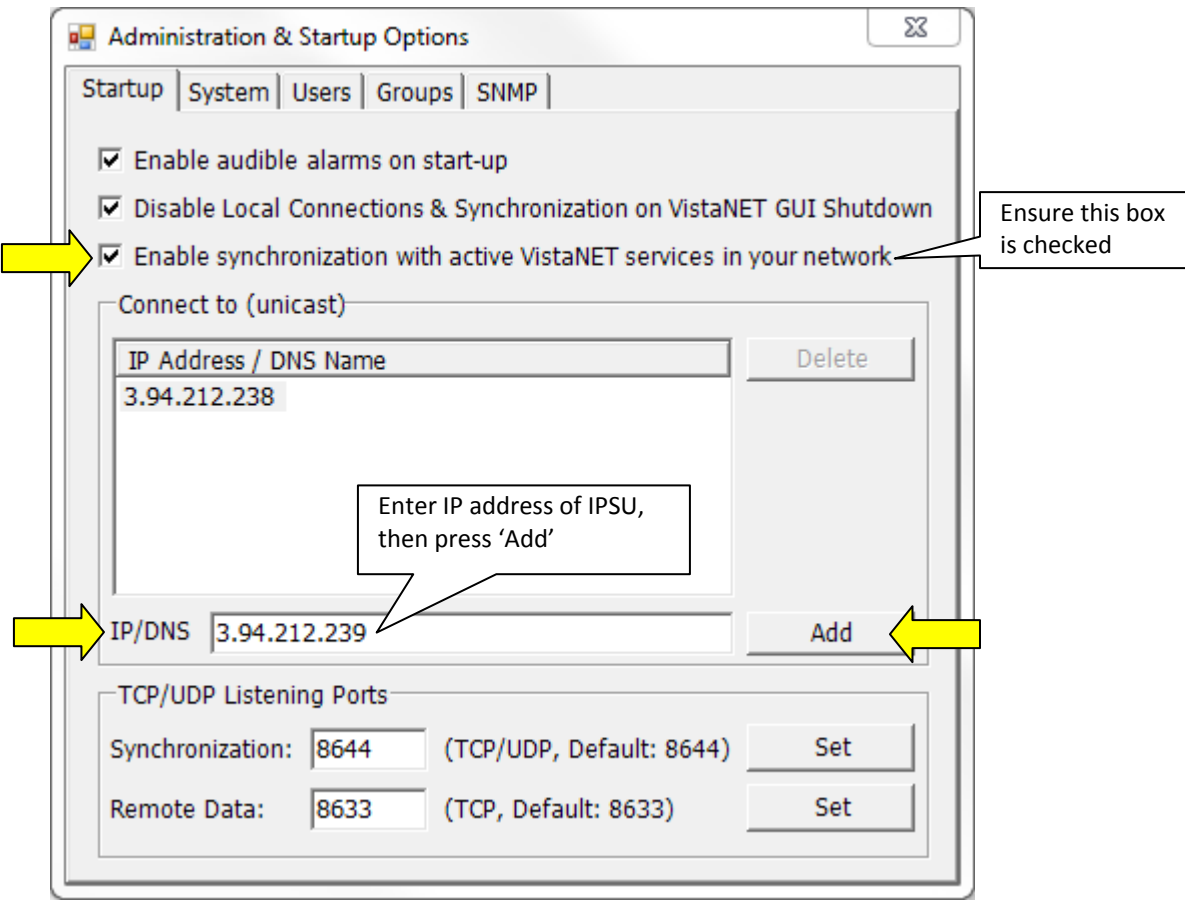

#### **Figure 10: Startup Options**

On VistaNET, the IPSU should be detected by the VistaNET client. This may be verified by selecting the 'Active Services' toolbar button. All available VistaNET clients and the IPSU should be visible in the Active Services dialog box (it may take a few seconds for the IPSU to show in this box)

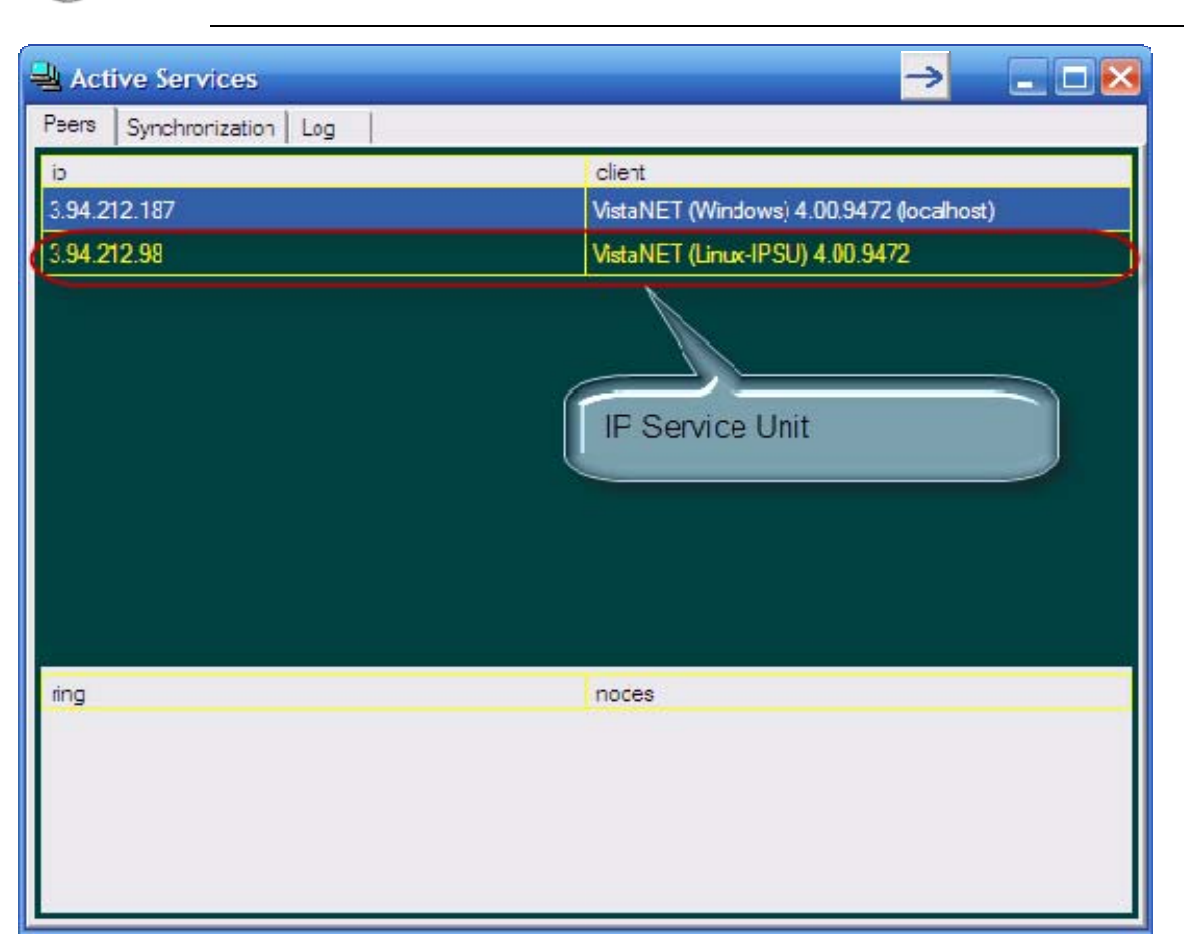

#### **Figure 11: IPSU in Active Services**

In order for the IPSU to show in the Active Services dialog box, all clients and the IPSU must:

- 1. Use the same VistaNET version or build number;
- 2. Use the same Company name
- 3. Be visible on the IP network.

Once the IP Service Unit and all clients have synchronized various data (Alarm History, Configuration History, Discovered Inventory, User and Group Security Settings, Logs and Licenses), the IPSU may now be used much like any other VSA enabled PC port.

If necessary, rediscover or discover new nodes to view interfaces on the JungleMUX network.

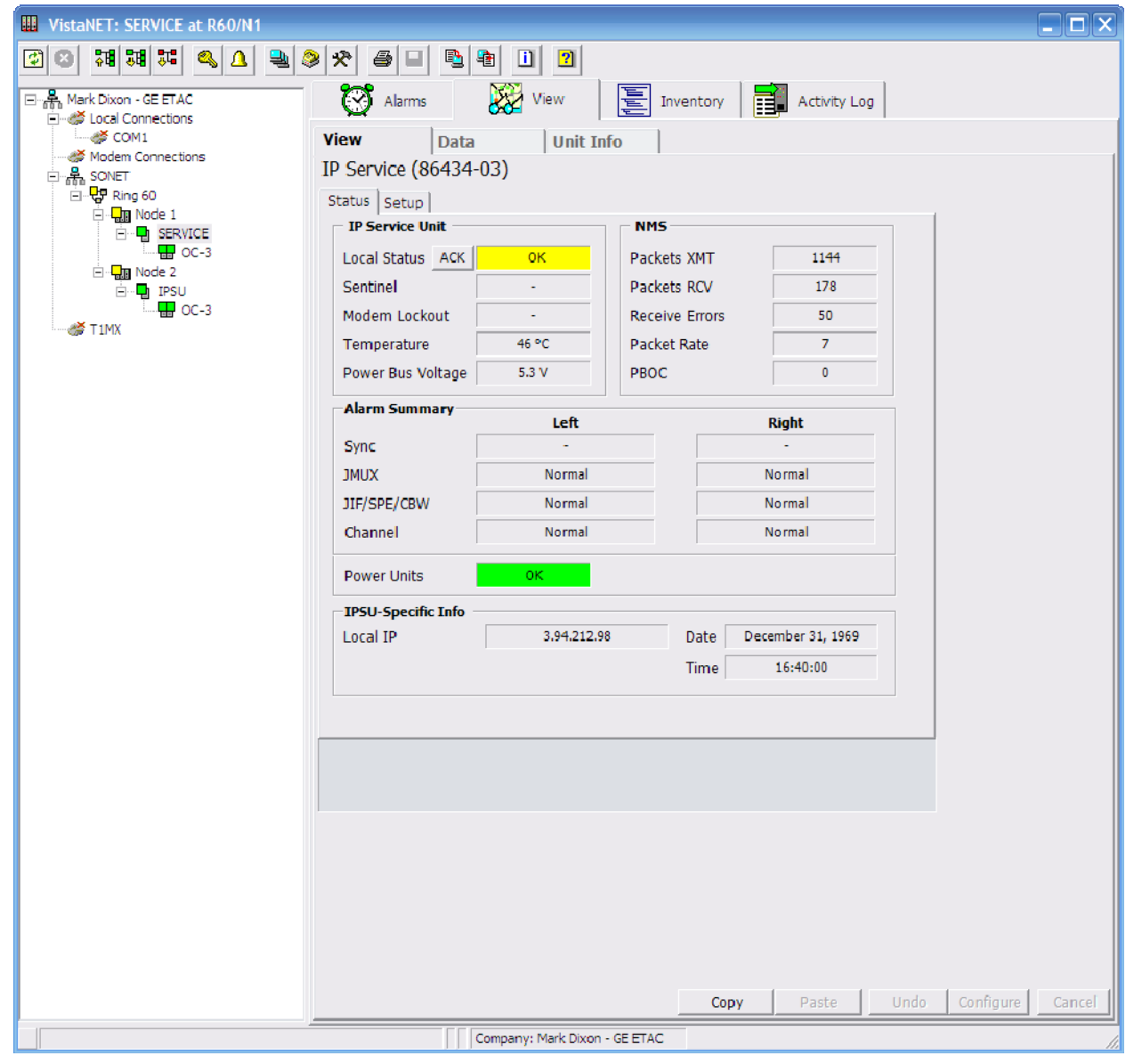

**Figure 12: VistaNET using IP Service Unit NMS Pathway** 

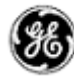

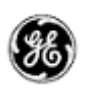

#### VISTANET / IPSU VERSION 4.05 AND ABOVE

The IP Service Unit must first be loaded with VistaNET 4.00 version using the 'UpgradeIPSUfromCEtoLinux-1.0.9472.3.exe' application. Later VistaNET versions (version 4.05 and above) will use a different upgrade path.

*Note:* VistaNET /IPSU version 4.05 and above will allow private network addresses to be used with the IP Service Unit.

### INSTALL VISTANET VERSION 4.04 (OR ABOVE) CLIENT

The VistaNET 4.04+ release is released with a companion IP Service Unit binary file (ie 'IPSU0405.xxxx.bin').This file will need to be installed in a specific folder location once VistaNET Version 4.05 is installed (to one PC only).

- 1. Install VistaNET version 4.05.xxxx using the VistaNET installer.
	- a. VistaNET now runs a common service that is independent of the user. This service will run in the background independent of the user. The user does not necessarily have to be logged in for the service to run.
	- b. As a result of this change, the main data files (including the h7engine.db3 file) are now contained in the C:\Program Files\GE\VistaNET folder group.
- 2. Copy the 'IPSU0405.xxxx.bin' file to this folder.

Note: A folder located 'C:\Program Files\GE\VistaNET\Firmware\Cerfboard' is created automatically during the installation process unless this folder already exists.

#### INSTALL IPSU VERSION 4.05

- 3. Once the folder / file combination has been created on the client, run VistaNET and connect to the Craft Interface of the IP Service Unit. Ensure that both the client and IPSU are connected to a common IP network.
- 4. Navigate to the IPSU 'Setup' tab and ensure that the 'Upgrade' button includes the 'Upgrade to IPSUxxxx' text where xxxx matches the version of the VistaNET client.
- 5. Press the Upgrade button. The version should be indicated in the 'Version' field.

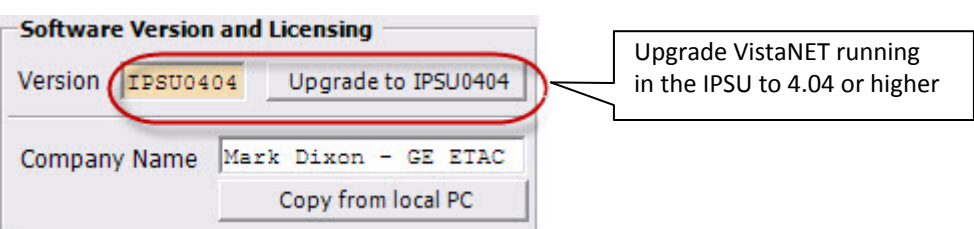

#### **Figure 13: Upgrade to IPSUxxxx**

6. Once the 'Configure' button is pressed, the new firmware version will be uploaded to the IPSU via the network connection. The VistaNET status bar will inform the user that the firmware is currently being loaded and may take several minutes.

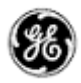

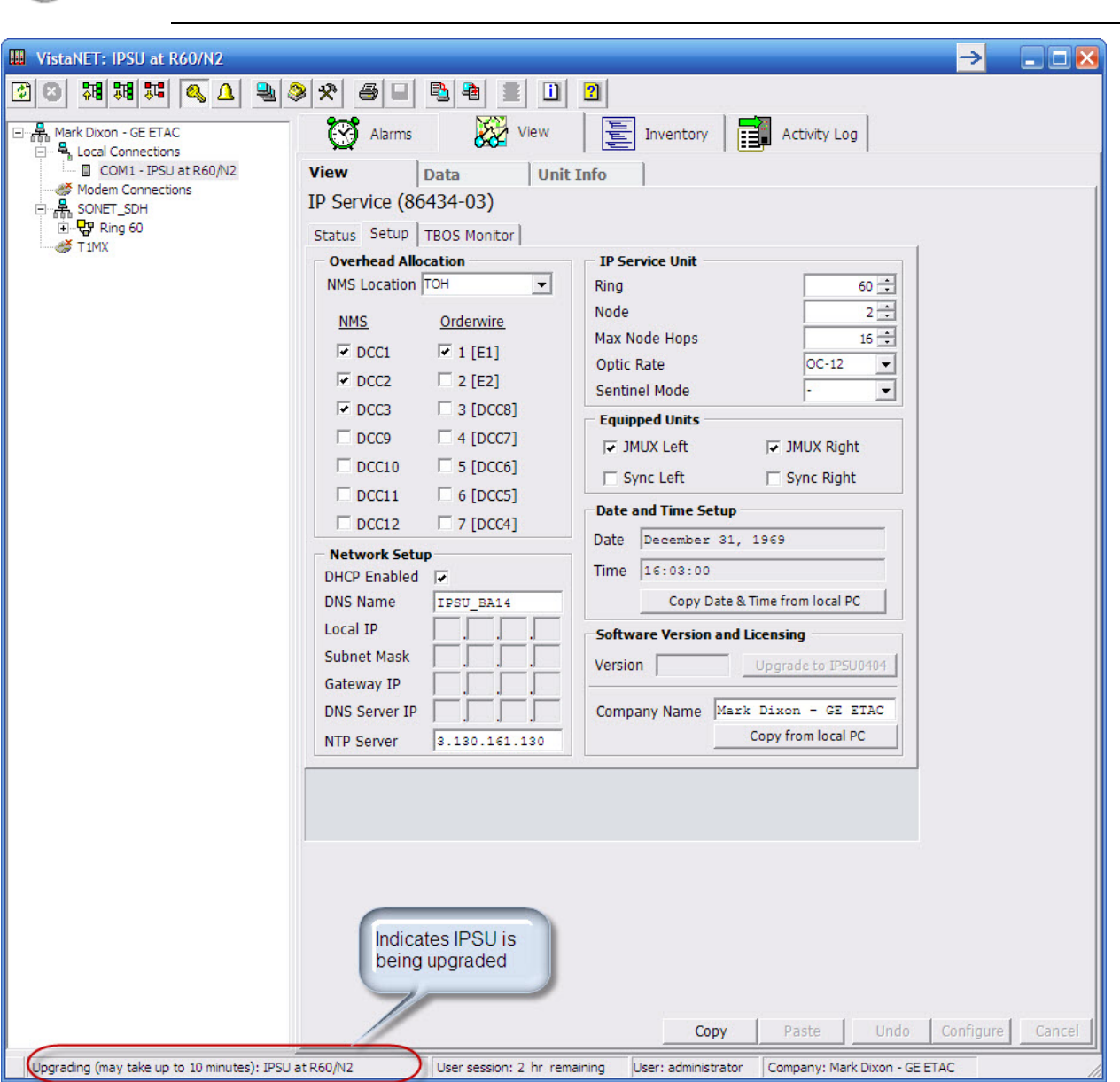

### **Figure 14: Upgrading IPSU is in progress**

7. When the upgrade is complete, a VistaNET 'warning' message will be shown indicating the upgrade is complete and the IPSU will be restarted.

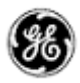

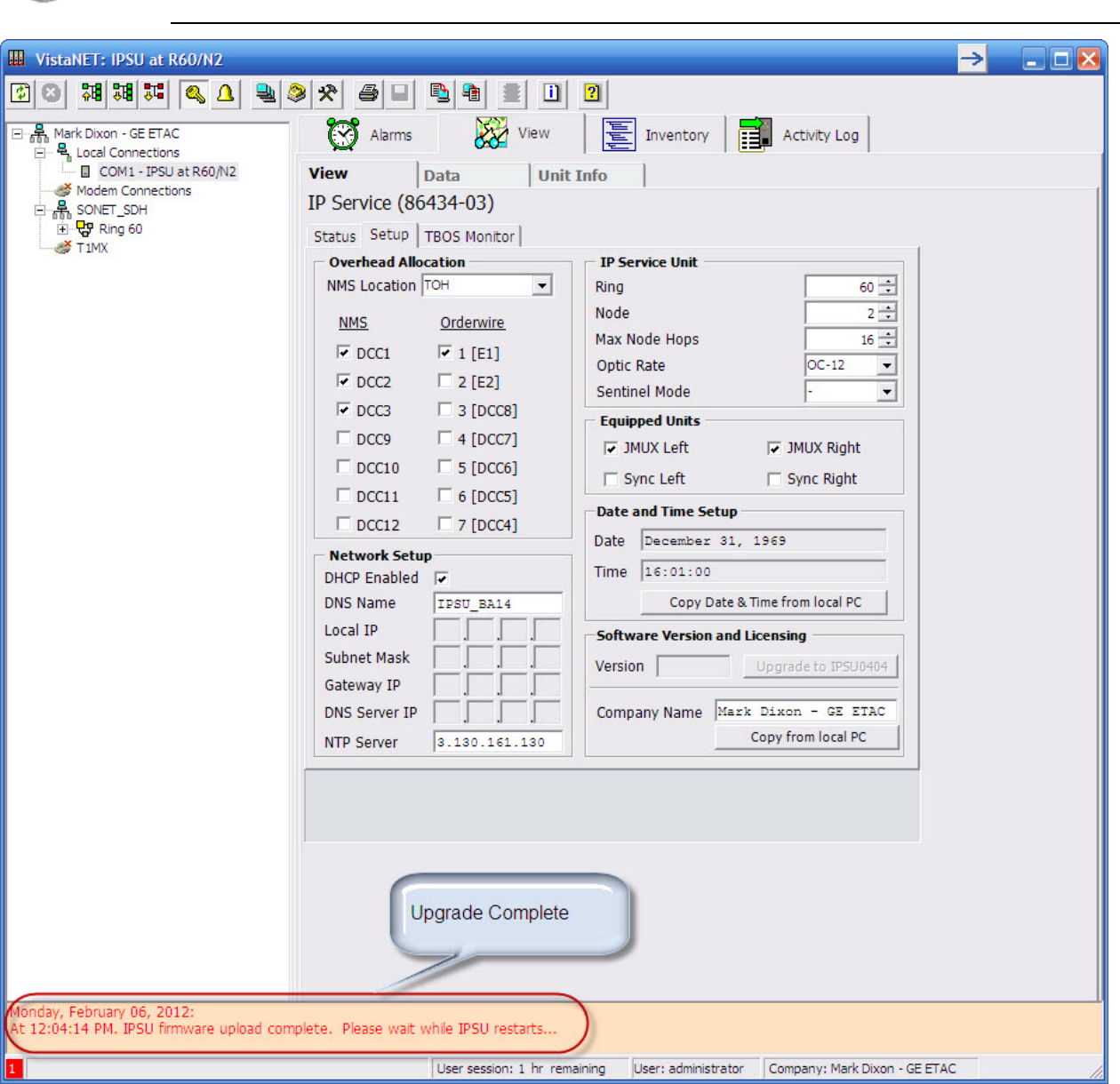

Page 31 **Page 31** 

**Figure 15: Upgrade Complete** 

8. Once the unit has restarted, the IP Service Unit is ready for service. Check the 'Active Services' to ensure the unit is detected. Disconnect any Craft Interface ports and ensure the IPSU information is accurate and is providing a networked VistaNET service to the client.

*Note:* IPSU versions 4.04 and later may be used with any IP address range and mode (static or dynamic).

### **LIMITATIONS**

 $\overline{a}$ 

The following is a list of known limitations related to VistaNET 4.05. A workaround was provided where applicable. Please note that these items are listed in conjunction to our tracking system ticket number.

- In VNI/VSA networks, restart VistaNET anytime the IP address of the VSA machine changes (for example, from 127.0.0.1 to the external address). Failure to do so may cause some nodes to appear as if they are visible, even if they are not, due to the node controllers for the port not being updated properly in the database. *Workaround*: Restart VistaNET after the IP address changes *[ticket #269]*.
- After upgrading to VistaNET 3.01 and newer, it can be observed that right button in the unit view does not get selected for the pair of units. *Workaround*: Rediscover the node containing the unit. The discovery will update unit side information in the database and resolve the issue *[ticket #383]*.
- It is not allowed to have XPort connection and Craft Interface connection to the same Service unit. If attempted, VistaNET will become unresponsive and the results might be unpredictable *[ticket #322]*. *Workaround*: First, remove J10 and J11 jumpers on XPort paddleboard to open serial connection to XPort, before connecting to Craft Interface. Then, replace jumpers upon CI disconnect to resume Service Unit to XPort communications.
- When using the Craft Interface to connect to units, it may be observed that Serial Number is not updated properly in the Unit Info box. If serial connection from one unit is quickly switched to another unit with similar unit type and unit option (for example, CDAX option 01) the serial number of the first one will still be shown in the Unit Info box. *Workaround*: When working the units of the same type and option, wait for the COM connection to drop before connecting to another unit or connect to a different unit type first (for example, Service unit) *[ticket #293]*.
- When Rack/Shelf/Slot information changes through local unit configuration, the unit configuration for this unit through NMS will fail if the unit is not rediscovered to apply local changes. *Workaround*: Rediscover the unit every time its Rack/Shelf/Slot information was changed through local configuration *[ticket #381]*.
- In a JIFshare, after physically adding a new DS-0 unit or clearing the DS-0 channel table, allow a couple minutes before initiating discovery on the node this JIFshare belongs to. The JIFshare requires some time to obtain DS-0 unit information required for discovery. If discovery is performed too fast, JIFshare may return incorrect discovery results: presents non-existing units or misses existing units. *Workaround*: If first discovery is incorrect, do rediscover to correct the issue. Or, wait for up to 1 minute before initiating discovery after making changes to JIFshare DS-0 channel table *[ticket #23, #321, #345]*.
- For Windows 2000 users, after upgrading to VistaNET 3.01 and newer, it may be observed that the tree is empty and all previously discovered inventory, by older version of VistaNET, is missing. *Workaround*: Rediscover the entire network. Note that all aliases will be preserved and
- rediscovery is needed only once after upgrade *[ticket #386]*. • Rebooting an IPSU without a LAN connection, allowing it to finish discovery and then applying the LAN connection causes the IPSU to not obtain an IP address in DCHP mode. *Workaround:*
- If ntp server time is changed abruptly, IPSU needs to be restarted *[ticket #826].*

Reboot IPSU after applying LAN connection *[ticket #825]*.

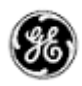

#### NON‐VISTANET ISSUES

 $\overline{a}$ 

On occasions, issues that appear to be VistaNET problems are in fact limitations associated with individual units. In some cases, the limitation may be solved with future unit firmware updates. To help users differentiate between unit firmware and VistaNET issues, the following is a list of known unit limitations that have been reported as VistaNET problems.

 4W unit cannot copy/paste between unit firmware version 2.07 and 2.05. The paste option is reported to be not shown

Response: Copy/paste was removed by design. Significant unit firmware changes made to version 2.06 prevent copy/paste of data between units running these firmware versions

• VistaNET Map view is not clearing alarms and test indications after the L/R optics units are disabled (unchecked) from the Service Unit's GUI

Response: The Service Unit continues to respond to optical issues (alarms and tests) even after the optics units have been disabled.

- The CV count in the OC-3 Error tab does not clear the (section CV) count when Clear counter is selected to be "CV". [*ticket#418*]
- The VistaNET map (Ring view) shows unexpected alarms on the L/R optics units when AIS-L(T) and AIS-P(R) are enabled [*ticket#339*]
- Optics units that support SFP transceivers equipped with 'colored' xWDM options shall report their wavelength [*ticket#618*]

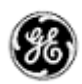

#### KNOWN DEFICIENCIES

 $\overline{a}$ 

The following is a list of known deficiencies related to this VistaNET 4.05 release. The [ticket number] reflected in the GE Lentronics deficiency tracking system precedes each deficiency. Note that these deficiencies are worked upon based on a schedule that permits the release of new and awaited features in parallel with improved and correct functionality of the VistaNET NMS system.

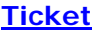

#### **Summary**

- #29 Inconsistent units of measurements used in the GUI with old Ext Sync Unit [Workaround: None]
- #111 VNET-871: OC-XX: JIF Port tabs->Multiple JIFshares in one JIFport/slot assignment
- #135 In SYNC, when output port is disabled, the Payload field still shows 'All-ones' but grayed out [Workaround: None]
- #138 VistaNET allows to configure when user logs in as a non-administrator on the first VistaNET use [Workaround: Restart VistaNET after logging in as administrator for the first time]
- #161 Sometimes Configure and Cancel Buttons do not get enabled when a configuration is desired [Workaround: Restart or just close and re-open VistaNET and re-select the unit ]
- #225 VNET-65: Dead VT causes Dead Unit even the other VT(s) available
- #306 Modem Lockout jumper is not functional [Workaround: None]
- #391 CBW Rate alarm is missing from the Alarm engine for OC-48, OC-12, and OC-3 units [Workaround: None]
- #425 J-Sync shows incorrect ssm information in some cases
- #426 Occasionally an alarm status in the main tab of OC-3 is not properly refreshed
- #451 Ext Sync Unit alarm messages in Alarm Engine
- #457 VMapper40 path in the config log is not correctly defined
- #483 STM-16: Discovered node not accurately shown when asymmetrical configurations exist on the node.
- #500 When selecting a COM port item in local connections, the "open unit window" option opens an empty GUI
- #522 In T1MX Spur, Multiple T1MX trees painted when the group value at L0 is changed
- #523 CDAXs that have their group and node number changed are not accessible anymore
- #524 Discovery fails Intermittently after one or more nodes deleted from the discovered ring

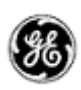

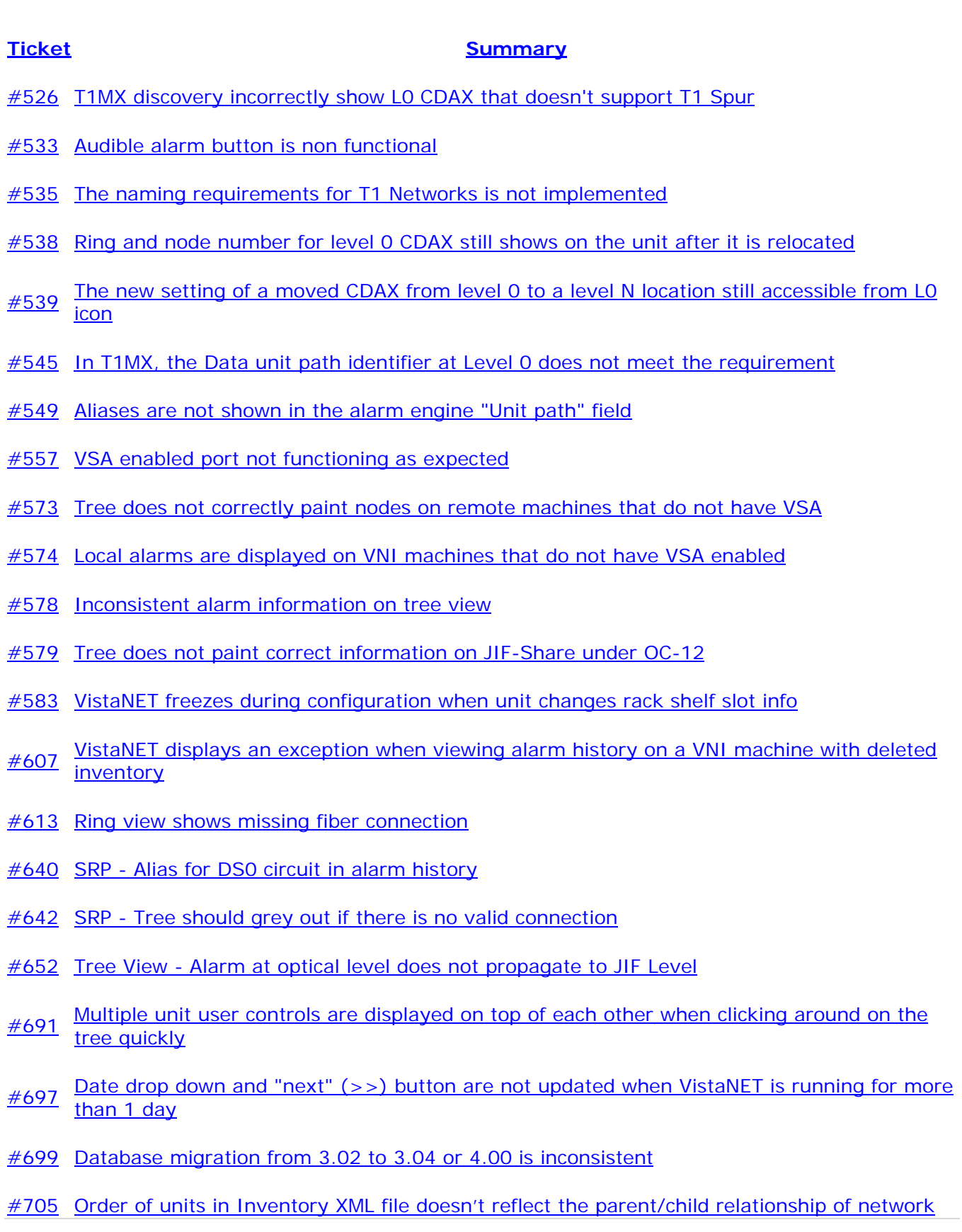

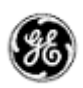

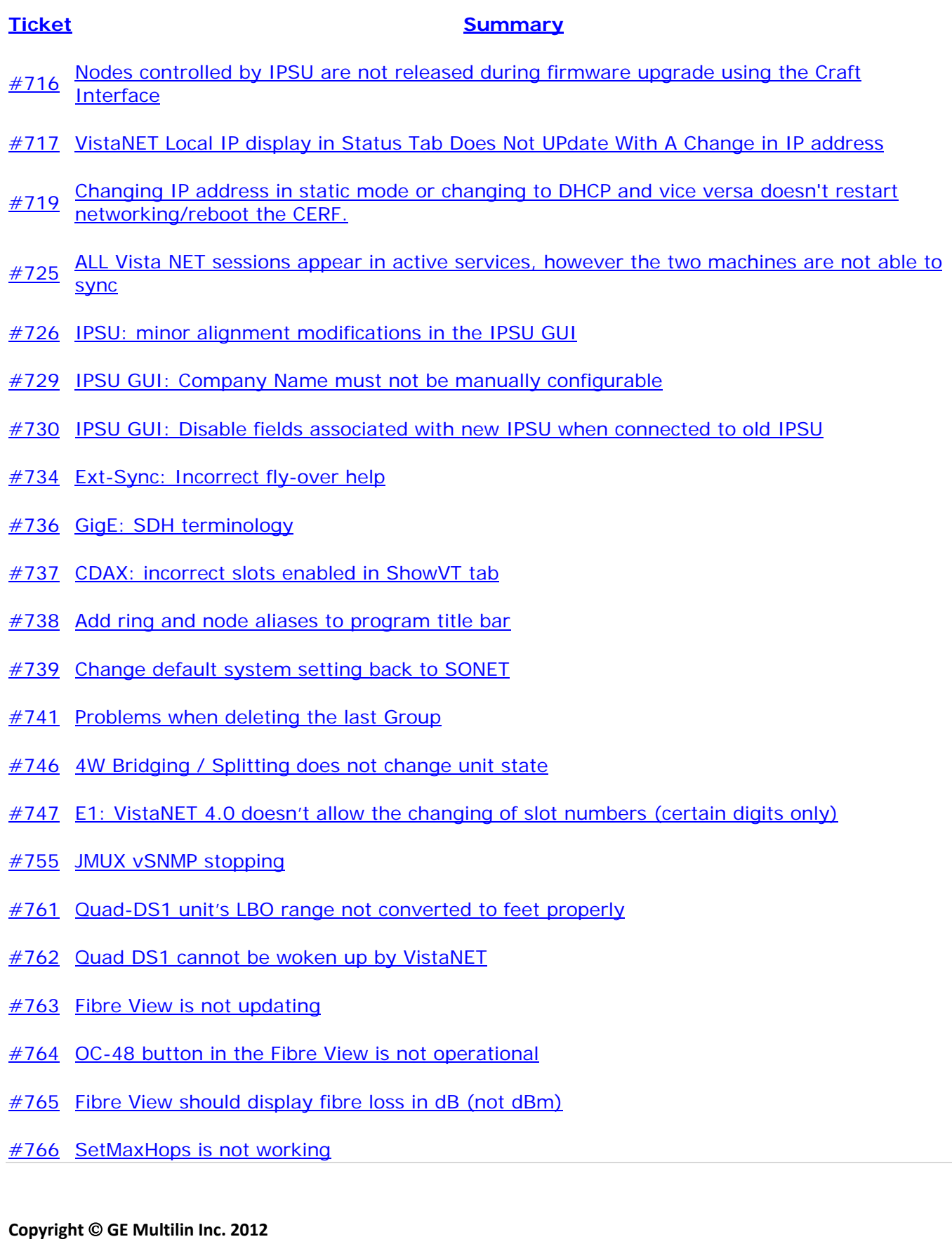

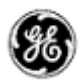

#### **Ticket Summary**

- #767 No pop-op info box for lower buttons in Network & Ring Views
- #769 Show VT tab is not enabling radio buttons
- #776 Rename STM-1 label to Aggregate

- #778 Add Resistor ID values to VistaNET
- #779 VistaNET does not show correct option numbers for certain TN1U/TN1Ue units
- #780 4W VF Unit Loopback field not coloured in blue
- #785 Dead JIF-DS1 causes bogus DS0 alarm and VT test
- #788 Ether-1000: Load Defaults buttons not working
- #791 A 4W single channel unit sometimes is displayed with left and right sides
- #793 Configuration Tool Box in the ring view does not work
- #796 Terminal Window does not get displayed after Modem has connected
- #799 CDAX T1 port LOS alarm is displayed when alarm is disabled and multiple alarms exist
- #803 Yellow text box on L0 CDAX does not appear if the unit is set as G0N0
- #805 Interconnection buttons do not work under ring view
- #806 JIF-DS1/Quad-DS1: VistaNET would not let put JVT-S in service
- #813 IPSU sometimes does not reset correctly when issued RESET command from VistaNET
- #815 Simultaneous and differing configurations to the same JIFPort slot can corrupt optical units and hang VistaNET displays
- #819 Phantom IP addresses detected in Active Services upon Ethernet cable disconnect
- #820 Menu bar dialog box has inconsistent behavior
- #821 Passport file company name too long for IPSU "Company Name" field
- #822 IPSU synchronization is not reliable.
- #823 VistaNET allows users to remove the last SPE from Line Setup tab of the Ether-1000 unit and causes VistaNET to lose visibility and control of Ether-1000 unit
- #827 VistaNET sometimes displays an exception when selecting the unit of an alarm

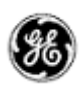

**Ticket Summary**

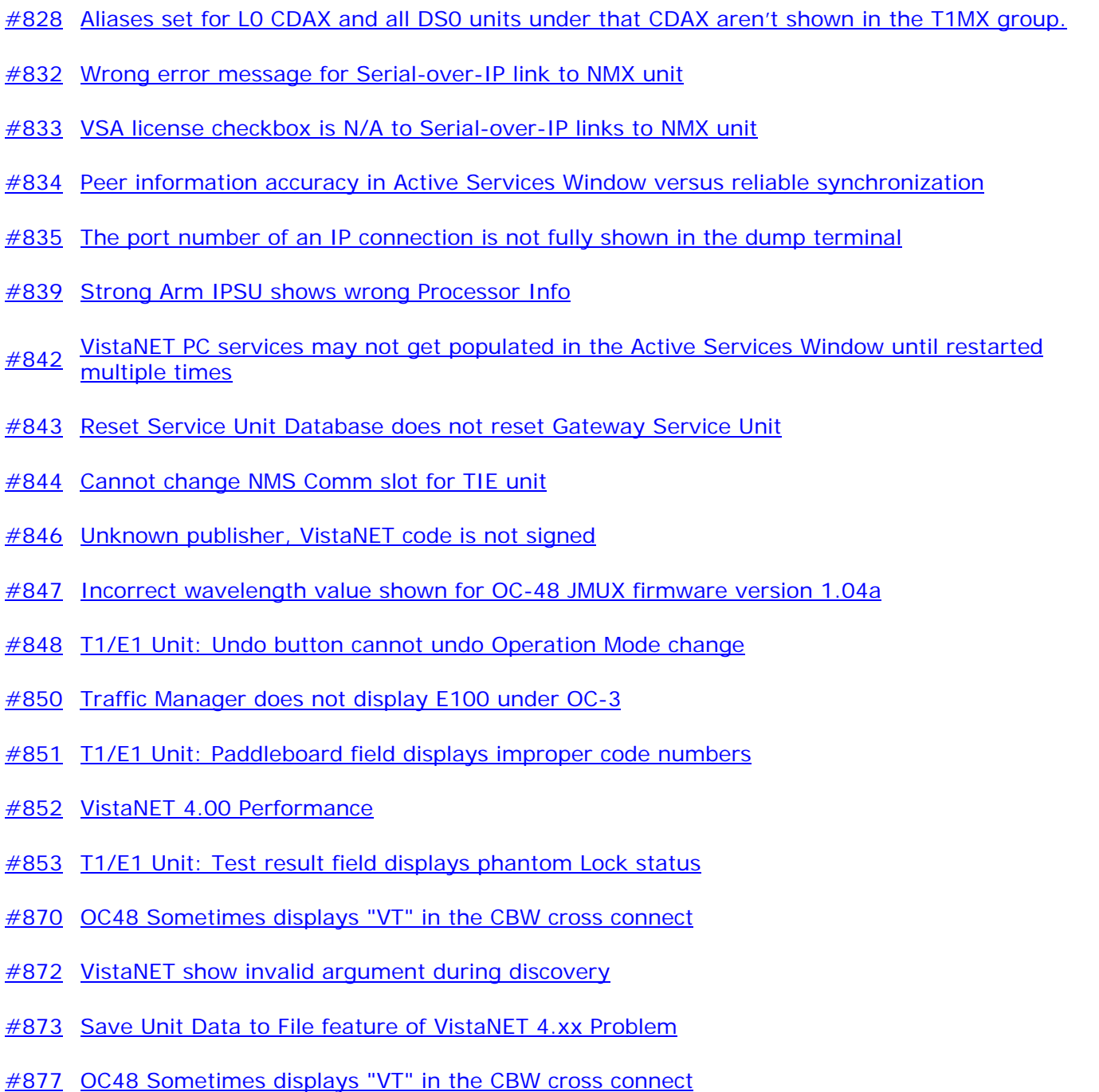

- #878 Unable to Add Static MAC Address
- #880 DS3 Mapper GUI problems
- #881 CDAX Bulk Drop shows first channel (only) of CDR unit in DS0 Tab
- #882 OC-48 firmware tab

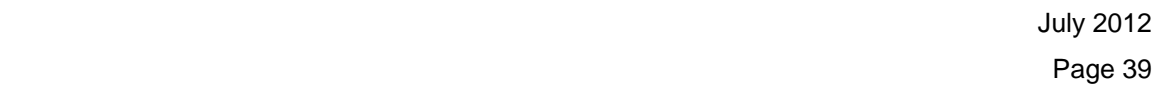

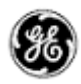

#### **Ticket Summary**

- #883 If GUI is closed during discovery the server crashes
- #884 E1000 MAC address GUI entry does not work
- #885 CDAX reset returns (expected?) exception with hresult = 0x80591099
- #886 JIF-Share order of VTs in the tree should correspond to the port order
- #887 Can't wake legacy OC-3 units

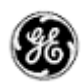

#### FIXED DEFICIENCIES (4.04)

 $\overline{a}$ 

The following deficiencies were identified corrected and validated prior to this release at GE Lentronics. They are listed here as a reference to your reported earlier problems and also as a record of the shared knowledge base with the VistaNET user base:

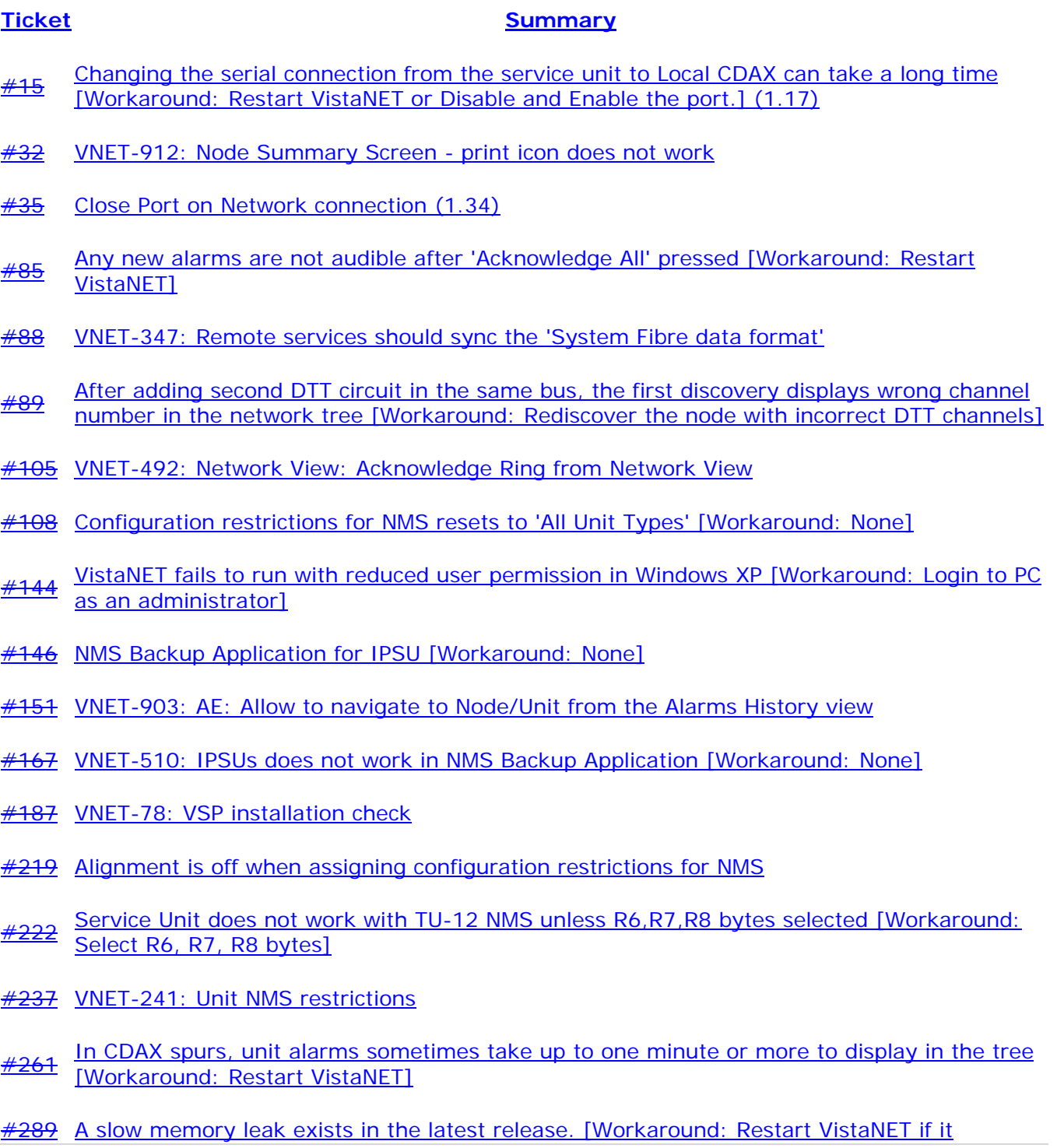

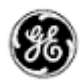

### **Ticket Summary**

becomes unresponsive].

- #351 conversion of decimal point [Workaround: Customize Regional Options to use. (dot) instead In Russian Language mode, configuration of fields with decimal values fails due to of , (comma) as a decimal symbol ]
- Nodes with CDAX spurs may get painted dead even if there is no alarms [Workaround: Restart VistaNET]
- #367 Alarms clear slower with T1MX Optical Paddleboard than with Electrical paddleboard [Workaround: Use electrical paddleboard when possible]
- #378 One of two Alarms might not clear from the system tree if one of them happens on LO CDAX
- #388 Dropped rings are still painted on the VNI machines in peer to peer setup [Workaround: Restart VSA machine]
- CDAX spurs in the tree sometimes incorrectly colored dead and then green again [Workaround: Restart VistaNET]
- #392 In a CDAX spur when OOF and AIS keep toggling, the spurs tree becomes green instead of showing up dead [Workaround: Restart VistaNET]
- CDAX Optical/Electrical top half off paddle board missing doesn't paint tree dead [Workaround: None]
- <sub>#394</sub> Alarm history misses some of the CDAX spurs alarms when Tree Filter for Ring/Node is used [Workaround: Set Tree/Node filter to Off]
- #396 CDAX Spurs discovery and alarm information sometimes does not get updated on the VNI<br>#396 CDAX Spurs Monteneum de Dectant Victories on the VCA meebine] machines [Workaround: Restart VistaNET on the VSA machine]
- $_{4397}$  Short lived alarms may not be displayed in "New Alarms" tab on VNI connected machines [Workaround: Check Alarms History periodically]
- #417 Copy/Paste function does not paste properly when connected locally when invalid serial numbers are used in the units
- #418 CV section counter is not cleared when the Clear counter option is "CV"
- **#419** Audible alarm gets stuck when the last network alarm is cleared
- **#440** New Alarms tab: Acknowledge All button problem
- $\#443$  No orange coloring for alerts in left/right JIF level Status box (10 &12)
- #454 Vmapper-40 AIS alarm shown neither in system tree nor the Alarm engine
- #458 Alarm on DS0 is shown in CDAX icon if port P,Q or R used for share drop

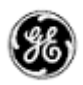

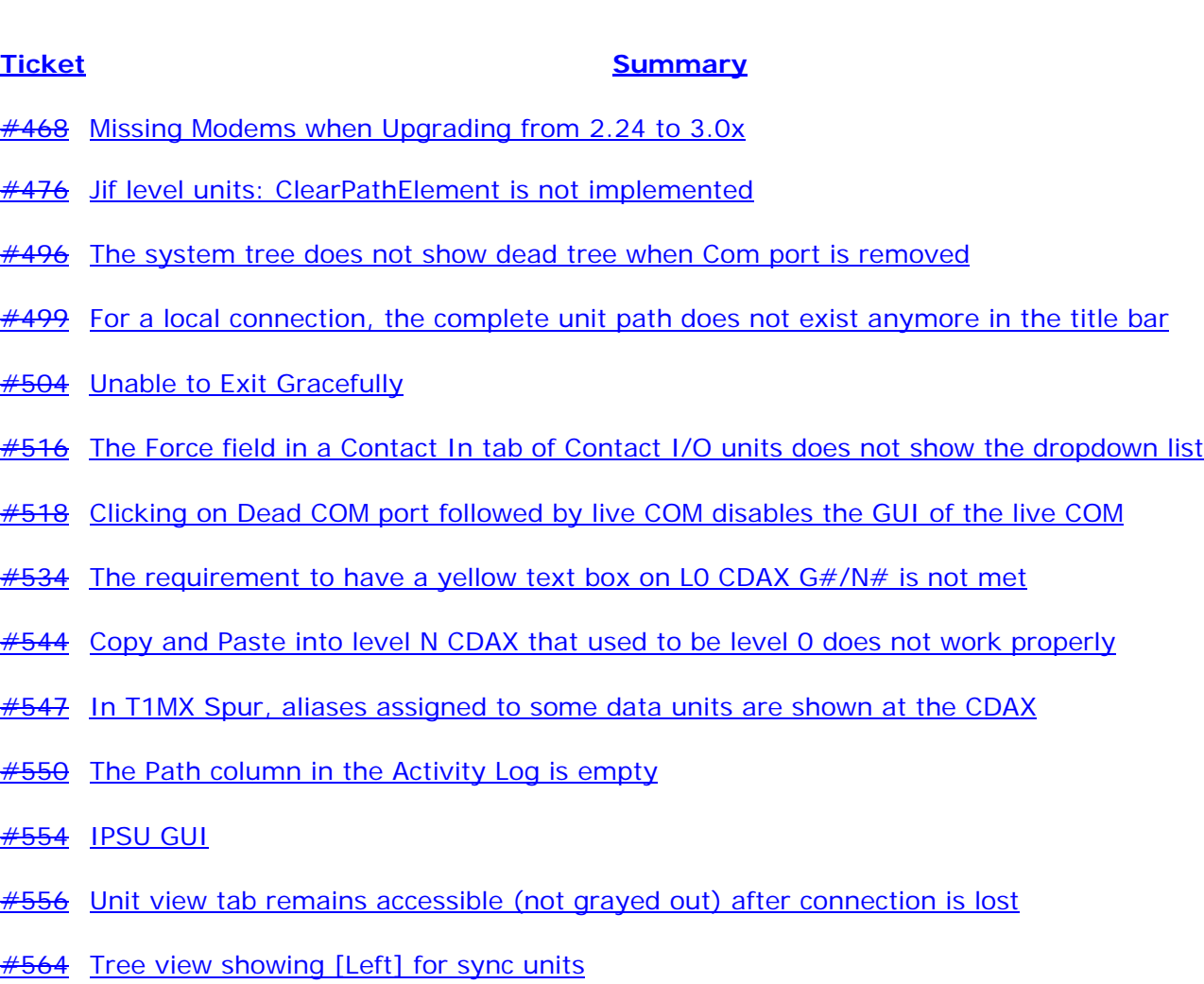

- **#595** Nx64E Can't Configure Control Lines
- **#604** Serial over IP (X-Port) limitation
- **#631** The 4W VF and 4W E&M both allow digital loopback in network mode
- **#635** Ambiguous database paths as possible security risk
- **#639** SRP VistaNET not functional without SP1 update from Microsoft
- #653 VistaNET crashes if you double click on the tray icon before GUI is displayed at startup [Workaround: wait for GUI to be displayed]
- **#673** Node View
- #678 VistaNET displays an extraneous field with a "#" symbol in VMapper-40 paths
- **#683** CDAX Cross Connect Tab is blank the first time it is clicked on

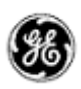

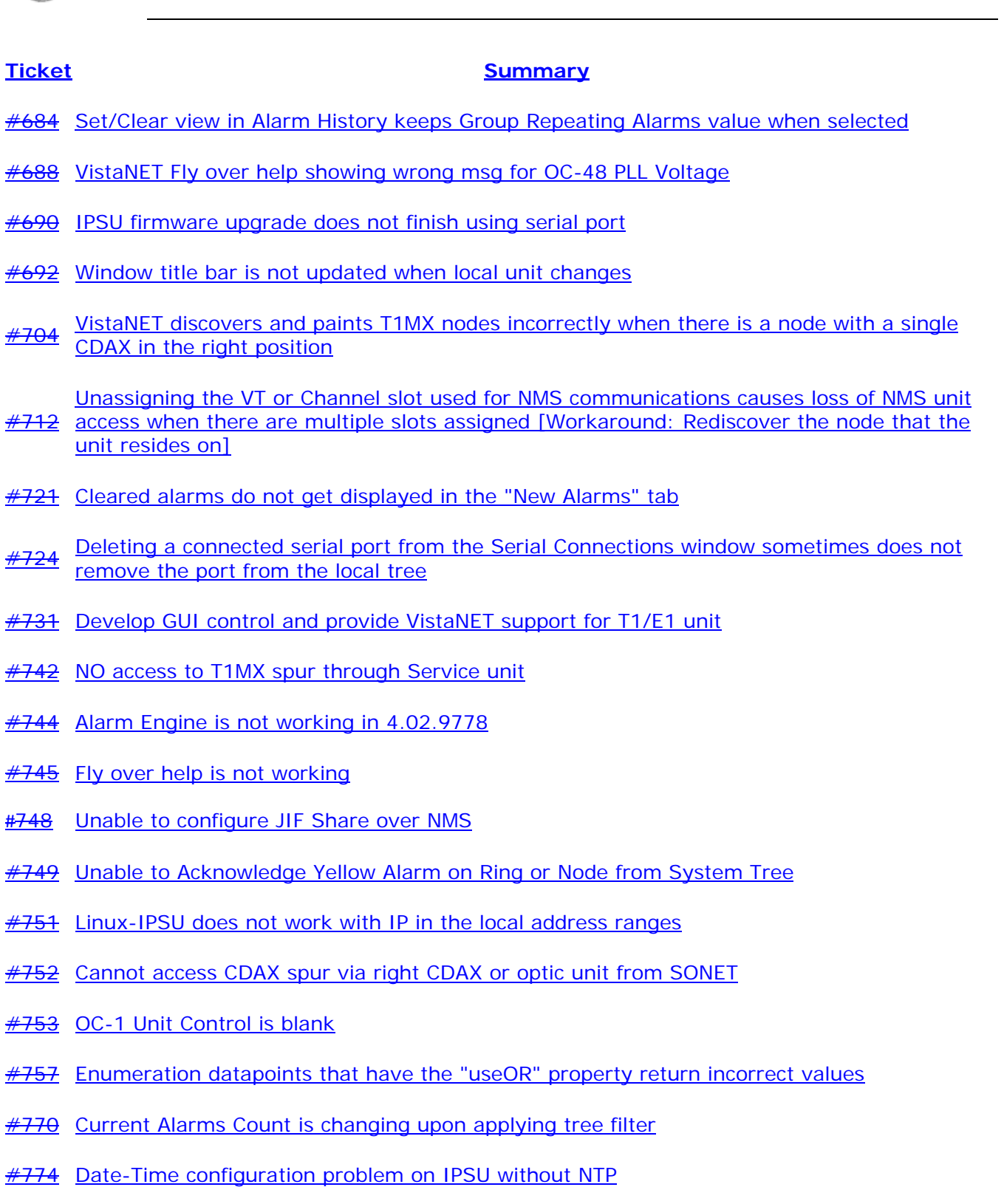

- **#782** VistaNET does not support Service Units with old firmware
- **#783** Corrections to labels in Administration & Startup Options

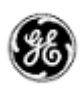

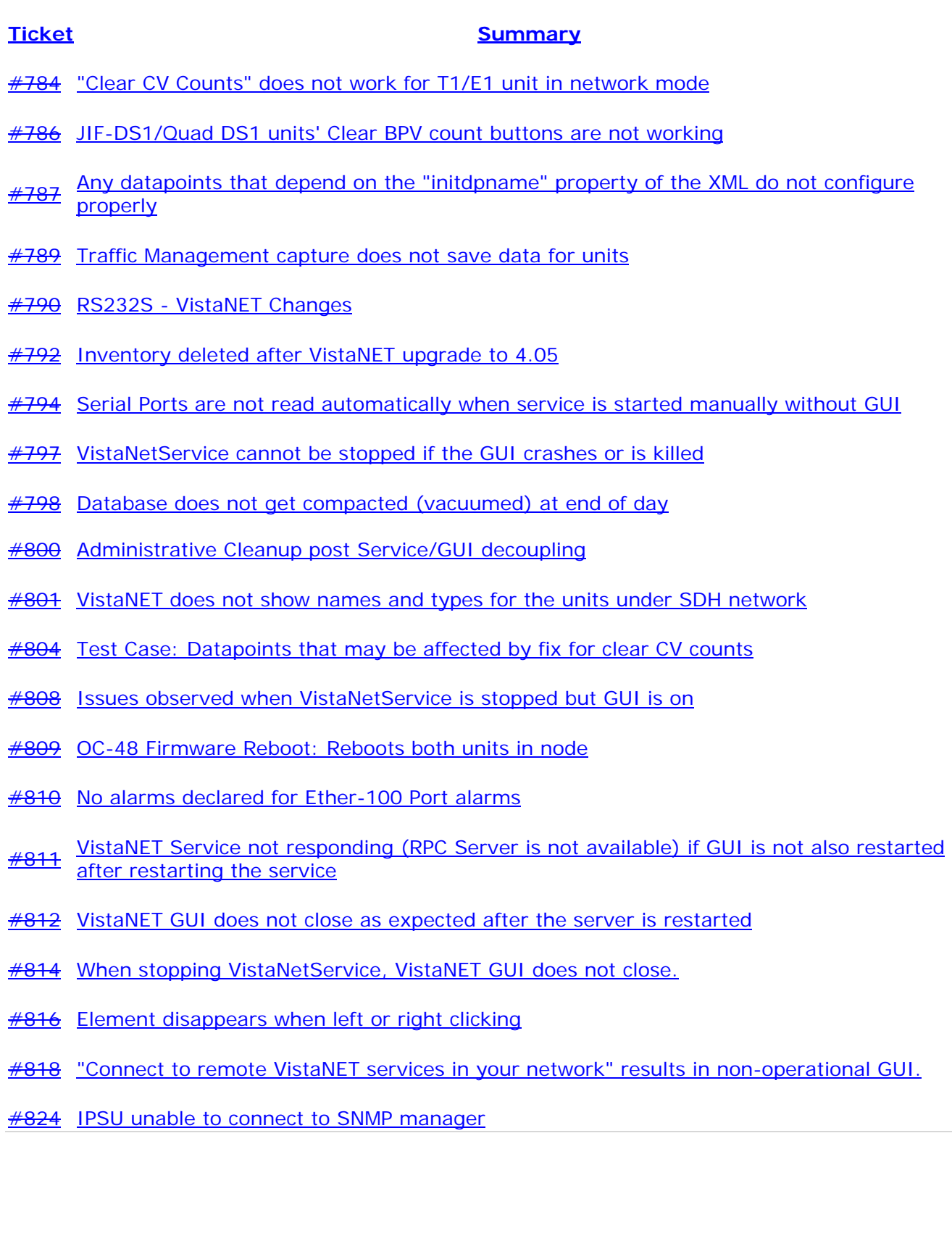

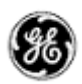

#### FIXED DEFICIENCIES (4.05)

 $\overline{a}$ 

The following deficiencies were identified corrected and validated prior to this release at GE Lentronics. They are listed here as a reference to your reported earlier problems and also as a record of the shared knowledge base with the VistaNET user base:

#### **Ticket Summary**

- **#410** Enable/disable VNI without VistaNET restart
- **#692** Removing IP from DHT
- **#693** Chat does not work
- #819 Phantom IP addresses detected in Active Services upon Ethernet cable disconnect
- **#829** Cannot start VistaNET
- **#837** E-100 Multiport paddleboard not reporting loss of link alarm
- **#854** Erroneous tie connections shown connecting rings in Network Map View
- **#867** Memory Leak in VistaNetService (Critical)
- **#868 VistaNET unresponsive**
- **#869** Adding 'Reset Unit' feature for T1E1 unit
- #875 Cannot configure DS0 unit connected to JIF (not JIF-Share) unit
- #876 Quickly switching the craft interface from one channel unit to another sometimes causes the unit to reset